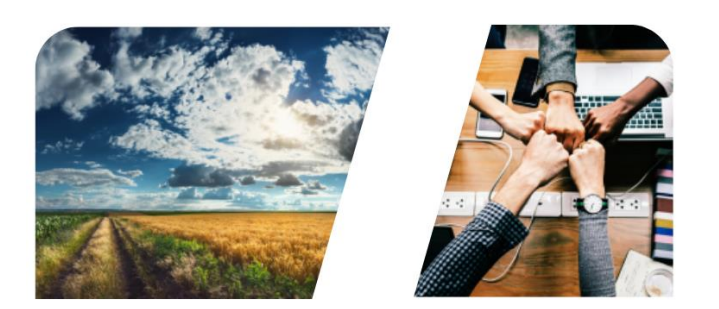

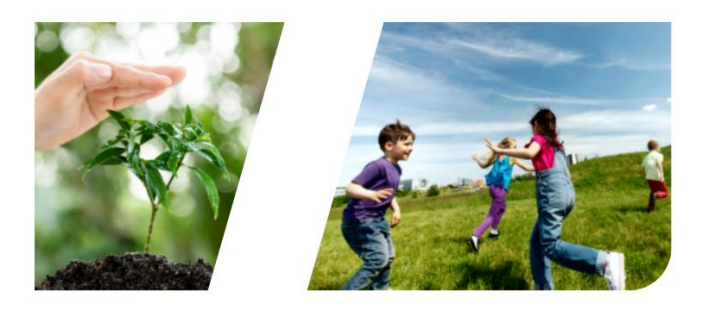

# **INTERREG**

# **User Manual of the**

## **INTERREG+ IT Application Module**

for the applicants of the

**Interreg VI-A NEXT Hungary-Slovakia-Romania-Ukraine Programme**

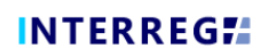

## **Version history**

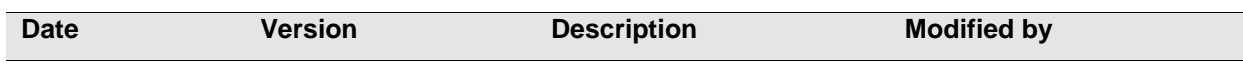

## **CONTENT**

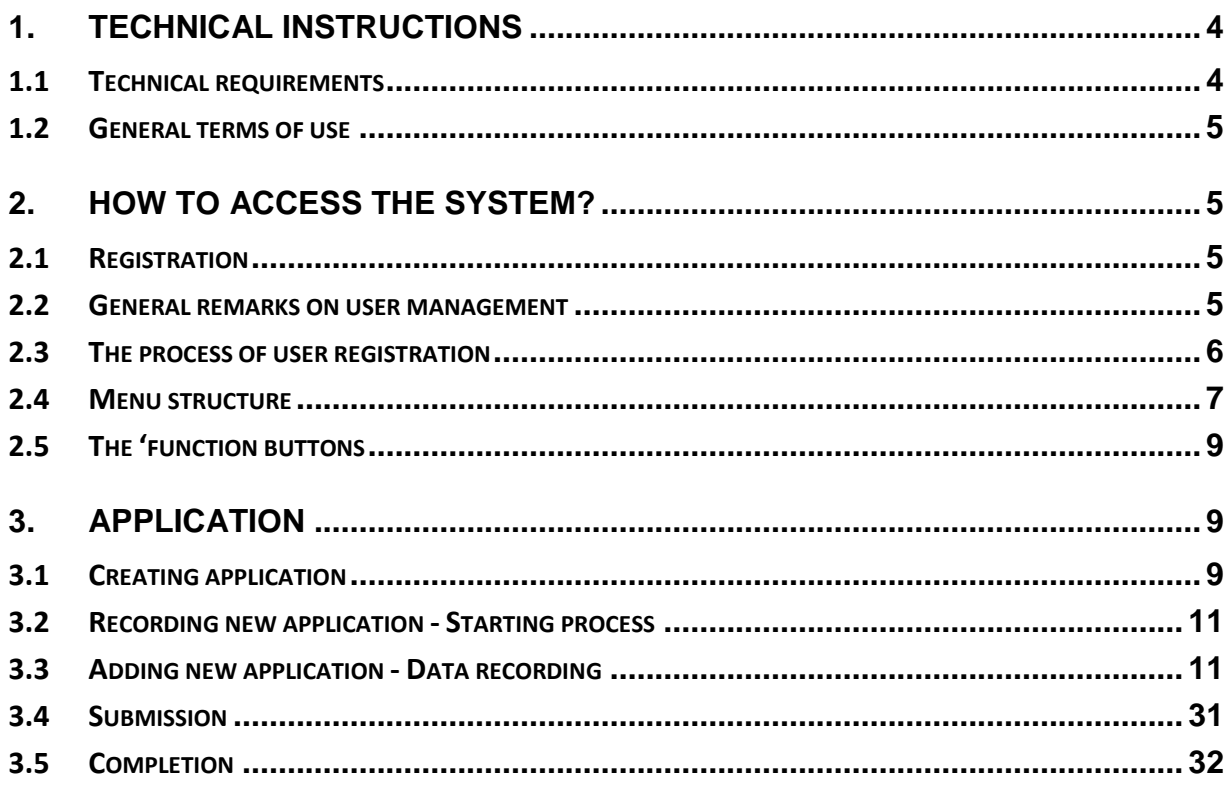

## <span id="page-3-0"></span>**1. TECHNICAL INSTRUCTIONS**

#### <span id="page-3-1"></span>**1.1 Technical requirements**

This chapter describes the minimum technical requirements, the general terms of use of the system.

To use the Application Module, your computer needs to meet the following technical requirements:

The INTERREG+ system can be accessed by using any web browser, for best performance the recommended browsers are:

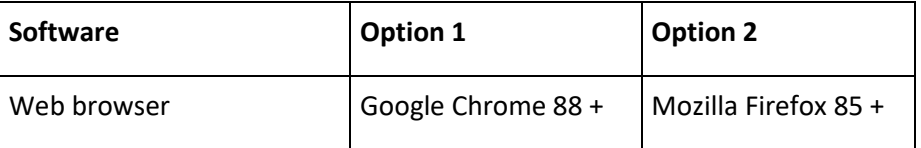

To use the INTERREG+ system, you must enable javascript running. This feature is available in all supported browsers. However, it can be disabled. Before attempting logging in, make sure that javascript is enabled in your browser.

By using the https protocol, it is to ensure that the data transfer is secure between the user's device and the INTERREG+ system, and the user's data may not be disclosed by a third party. For maximum security, the user should pay attention to the following:

a) always enter the https:// prefix when entering the path; save the FO/BO in your browser bookmark with this prefix;

b) when the website is opened, the browser cannot display a warning window. If yes, its presumed cause:

- using a non-supported browser;
- using a web content filter in the network used by the user;
- attack attempt.

If you have a warning window, do not log in. Have your machine checked with your system administrator or IT specialist.

Open the Front office search path with caution because a malicious third party may mislead you. To avoid misuse, check in the top line of the browser before logging in to verify that the link starts with https://.

After first sign-up the acceptance of the User Policy is a condition, which must be fulfilled for using the system. Upon acceptance, the user can enter to the Front office site. It is recommended to read all the documentation, review relevant training materials and INTERREG+ User Manuals, if necessary, in order to use the application effectively and with due diligence.

The user must use the INTERREG+ system as intended, as listed in the previous section. For IT security and data protection reasons, the INTERREG+ system automatically breaks the connection to the server after 30 minutes of inactivity, resulting in loss of unsaved data. Use the logout button to securely leave the INTERREG+ system, quitting insecurely may lead to misuse user's data.

## **INTERREGIA**

## 0.1.0

## <span id="page-4-0"></span>**1.2 General terms of use**

INTERREG+ is an internet-based system; any disruption in the internet connection may interrupt the communication between the server and the client computer. In such cases the following warning message is displayed: 'Server connection lost, trying to reconnect…'. The session will resume once your internet connection is restored, unless the available timeframe expires in the meantime. In this case, try to log in once again.

If you have been inactive for more than 30 minutes (no data recording, no clicks, etc. occur within this time), the system automatically interrupts the communication between the client and the server computer, and a warning message is displayed.

Please take into account that only 1 user is allowed to work on an application at once. Parallel sessions need to be avoided (e.g. one person is recording financial data, while the other is completing the narrative parts at the same time). This kind of parallel use can lead to confusion, and it may result in the corruption and loss of important data.

## <span id="page-4-1"></span>**2. HOW TO ACCESS THE SYSTEM?**

## <span id="page-4-2"></span>**2.1 Registration**

The applicant who wishes to submit an application to the Interreg VI-A NEXT Hungary-Slovakia-Romania-Ukraine Programme shall first register in the INTERREG+ system. The system can be accessed by clicking on the following link below:

## **<https://huskroua.interregplus.eu/21-27>**

Users who have had access to the INTERREG+ system in the 2014-2020 programming period, under the below listed programmes, do not have to re-register, they can use their users in the system developed for the 2021-2027 programming period:

- Interreg V-A Hungary-Croatia Co-operation Programme 2014-2020
- Hungary-Slovakia-Romania-Ukraine ENI CBC Programme 2014-2020
- Interreg–IPA Cross-border Cooperation Programme Hungary–Serbia
- Interreg V-A Slovakia-Hungary Cooperation Programme

Note that the choice of the access site for user registration does not limit Front Office user access to other Programmes.

## <span id="page-4-3"></span>**2.2 General remarks on user management**

The INTERREG+ system identifies and authenticates the user by the unique username and password combination. To log in into the system, the username must be unique as the system uses a one-step authentication only. Besides the username, the system requires a unique e-mail address, as well.

The INTERREG+ system uses a so-called user-account solution for user management. The user account offers the possibility to assign multiple roles/rights to the same user in different programmes.

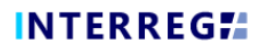

*Therefore, before registering, we advise you to consider the tasks, roles, and rights the user would be entitled to and chose the username accordingly.*

Rules of username choice:

- the username must be unique a username can be registered only once in the system;
- only alphanumerical characters (i.e. letters and numbers) can be used special characters are forbidden.

Rules of password choice:

- alphanumerical and special characters are allowed;
- the password must be at least 8 character long;
- $\bullet$  the password must contain at least a digit (i.e. 1, 2, 3, etc.), a capital letter (i.e. A, B, C, etc.) and a special character (i.e. \*,?, !, etc.).

*In case of a forgotten password, the password can be reset by clicking on the Forgot Password? button on the login window. The system sends an e-mail to the user e-mail address with the instructions to follow.*

## <span id="page-5-0"></span>**2.3 The process of user registration**

Upon accessing the appropriate website [\(https://huskroua.interregplus.eu/21-27\)](https://huskroua.interregplus.eu/21-27), the user should click on the **Register** button on the opening login screen.

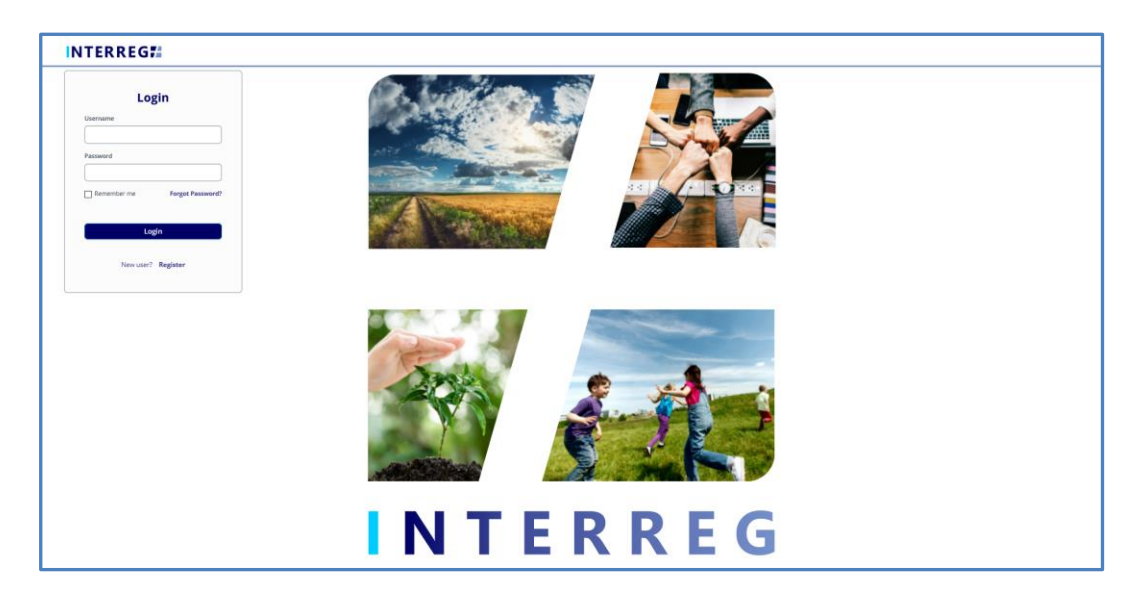

**Figure 1: Login screen of the INTERREG+ system**

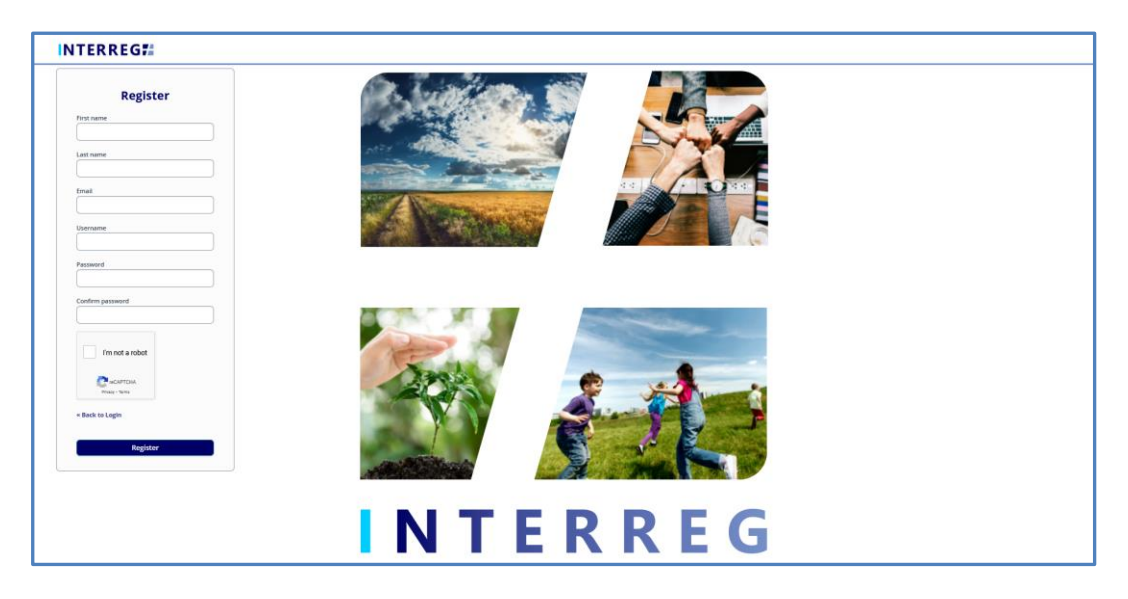

**Figure 2: Registration screen of the INTERREG+ system**

After filling in all the required fields, submit your data by clicking on the **Register** button at the bottom.

Upon successful registration, the system would ask for the e-mail address verification. Please check the mailbox belonging to the e-mail address provided at the registration, and verify your e-mail address by clicking on the link provided in the e-mail sent by the system.

As the verification e-mail sent by the system contains a link, based on the settings of your local e-mail client, *the verification e-mail may be automatically directed to your spam folder or even to the deleted items folder.* Therefore, please check your settings before registering to the INTERREG+ system. If needed contact your local IT professional.

Upon successful e-mail verification, the system would automatically log in your new User; your User Registration process is successfully done; and the user is created in the INTERREG+ system.

## <span id="page-6-0"></span>**2.4 Menu structure**

Once you have logged in, the Application Module opens:

## **INTERREGIA**

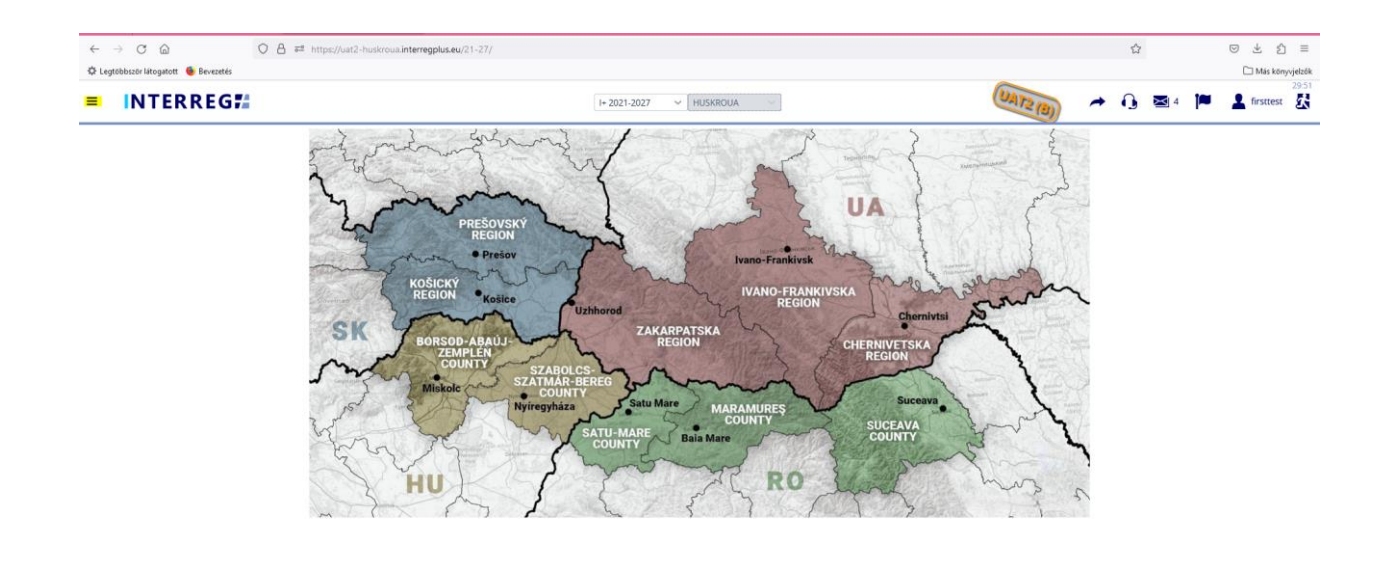

#### **Figure 3: Welcome screen of the INTERREG+ system**

The icon in the top left corner of the screen (three stripes) opens the menu on the left side of the screen with a blue background. There you can find the Application menu point.

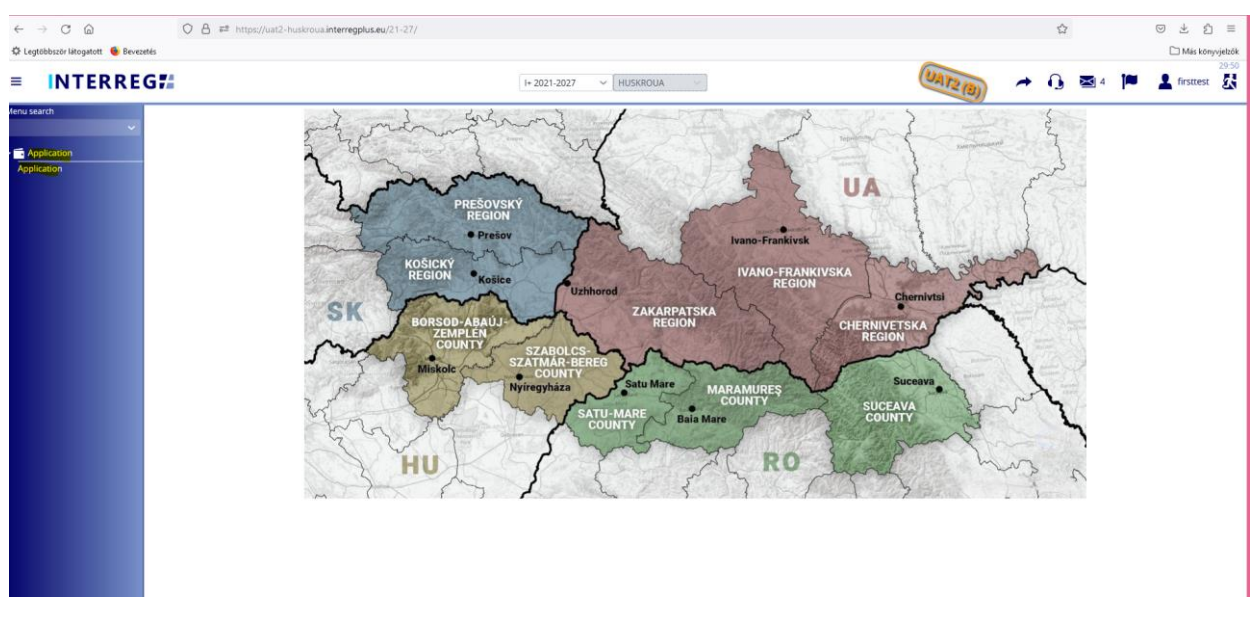

#### **Figure 4: Application menu point**

Users, who have also had access to the INTERREG + system developed for the 2014-2020 period can even navigate between the two systems designed for the 2014-2020 period and for the 2021-2027 period by either clicking on the **Arrow** button highlighted by yellow:

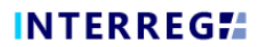

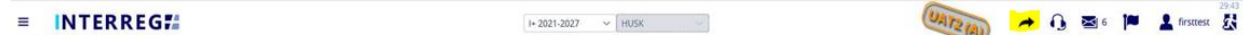

#### **Figure 5: Navigation between period 2014-2020 and 2021-2027 by arrow**

or by selecting the appropriate period from the drop-down menu:

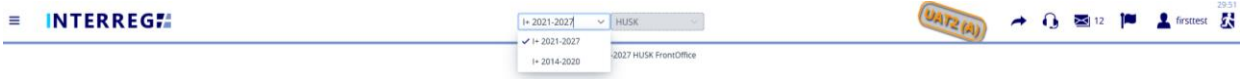

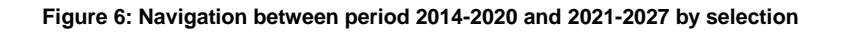

## <span id="page-8-0"></span>**2.5 The 'function' buttons**

The so-called function buttons are those, which always call the same functions. These buttons are in most of the cases inactive up until an item is selected, which activates the buttons:

- With the use of (<sup>+</sup>) **Add** button the user can create new items on list screens (e.g. outcome, activity, indicator);
- the ( ) **View** button initiates the viewing of a selected item (e.g. outcome, activity, indicator, etc.) from the list;
- the ( ) **Modify** button initiates the modification of an already existing item (e.g. an activity, indicator description, etc.);
- the ( $\Box$ ) Delete button deletes the selected item. Note, if an item is deleted it can no longer be restored;
- the ( ) **Export to** buttons initiates exporting the content of the list screen into the selected format (xlsx, docx, pdf). Note that the function would export the visible content of the screen list. If a screen is expandable, remember to expand it, otherwise the hidden content will not be exported;
- by the  $\left( \begin{array}{c} \bullet \\ \bullet \end{array} \right)$  and  $\left( \begin{array}{c} \bullet \\ \bullet \end{array} \right)$  **Info** button the details of a field can be viewed.
- the ( ) **Upload** button initiates a pop-up communication panel, where the user can either browse among the files on the computer or just simply drag and drop even multiple files at once;
- the ( $\frac{d}{dx}$ ) **Download** and the ( $\frac{d}{dx}$ ) **Download as zip** button allows downloading even multiple selected files from the list at once;

## <span id="page-8-1"></span>**3. APPLICATION**

## <span id="page-8-2"></span>**3.1 Creating application**

The Interreg+ Applications interface is designed to allow lead beneficiaries to submit information on their applications. The steps to create an application are summarised in the figure below:

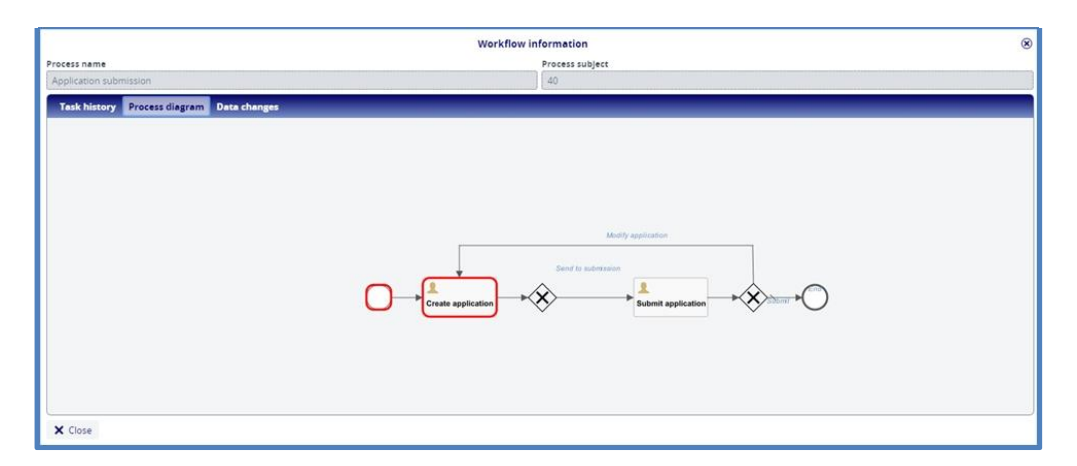

**Figure 7: Application submission WF**

The process can be started from the Application list screen by pressing the + button. Each user will only see the applications that he/she has started to record. The same user can submit several applications in the IT system.

| <b>INTERREGIA</b><br>$\equiv$ |                | <b>Application List</b> |                  | $\times$ $\vee$<br>HUSRB |                   | <b>DEV.</b>                  | ₽<br>Å              | 27:20<br>ぬー<br>$\frac{1}{2}$ for |
|-------------------------------|----------------|-------------------------|------------------|--------------------------|-------------------|------------------------------|---------------------|----------------------------------|
| $O$ $\oplus$ $\oplus$         |                |                         |                  |                          |                   |                              |                     |                                  |
| Application ID *              | <b>Acronym</b> | Lead applicant          | Start of project | Duration (in months)     | <b>Total cost</b> | <b>EU contribution (EUR)</b> | Status <sup>2</sup> |                                  |
|                               |                |                         |                  |                          |                   |                              |                     |                                  |

**Figure 8: Application list**

Click on the + button to display the form below:

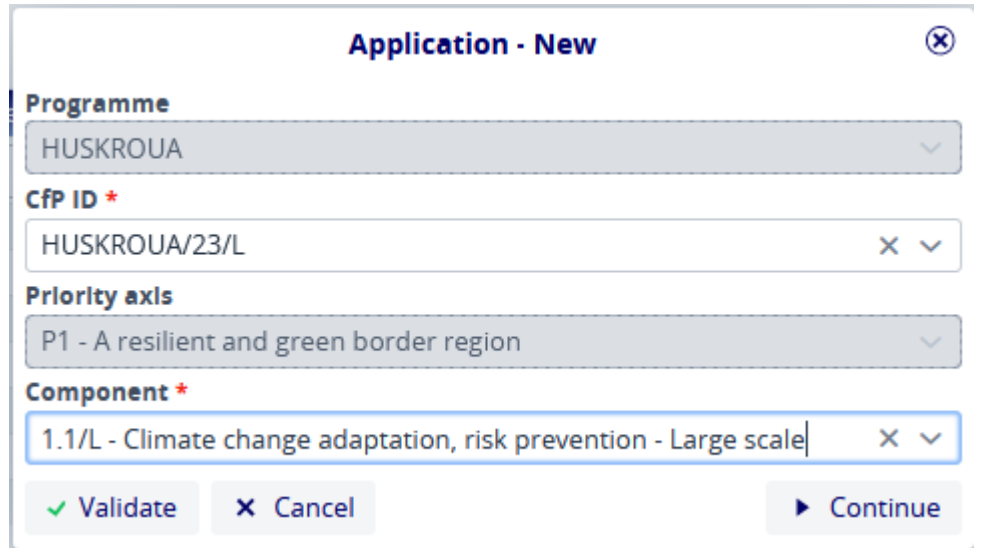

#### **Figure 9: Application – New**

From this interface, the user selects the relevant data from the drop-down lists and then clicks Continue to start the recording process. The Priority axis field is automatically filled If Validate is pressed, the data is checked by the system to ensure that it is correct, however if Cancel is pressed, the recording process is dropped and the data is not saved.

## **INTERREGIA**

## <span id="page-10-0"></span>**3.2 Recording new application - Starting process**

If users are recording a new application, clicking Continue after the Application - New initial step will display the following window.

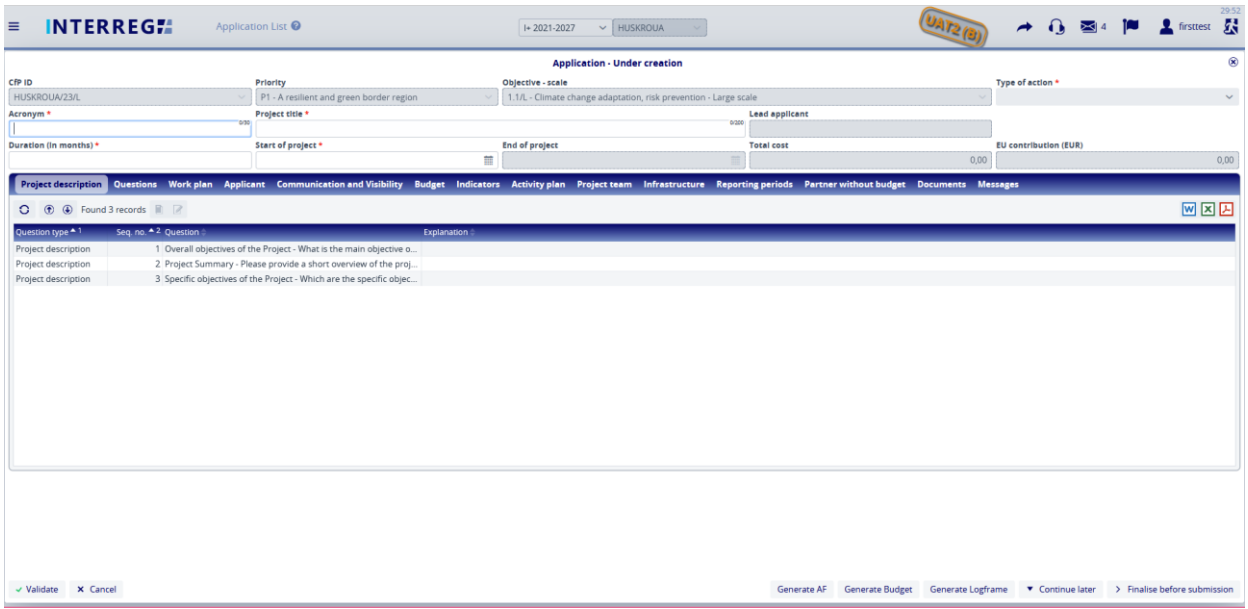

**Figure 10: Application – Under creation**

Here users can enter the details of their application. Fields marked with an asterisk (\*) are mandatory, while those with a grey background are filled in by the system. At this step, until the user presses the Send to submission button, the status of the application is Under creation. It is possible to pause the recording by pressing the Continue later button. In this case, the recorded data of the application under submission will be saved and can be resumed later by selecting it from the Application list and clicking Continue. The Validate button is used to check that the recorded data meets the criteria and the Cancel button closes the form without saving.

## <span id="page-10-1"></span>**3.3 Adding new application - Data recording**

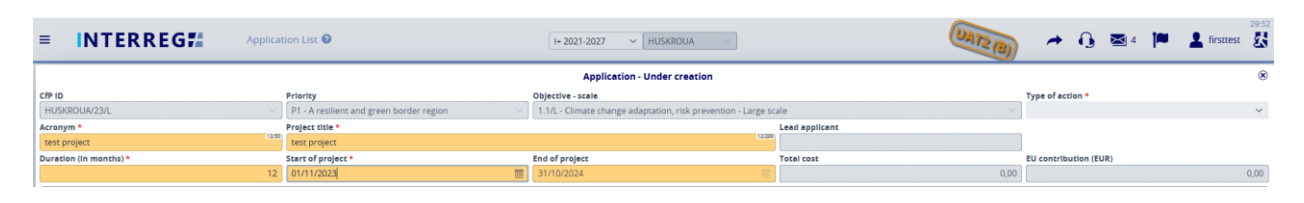

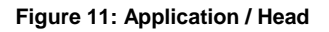

In the upper part of the form users will find the so-called header data, such as Application ID, Acronym, Lead applicant, etc. Fields marked with an asterisk (\*) are mandatory, while those marked with a grey background are filled in by the system. The data in the header section will be saved even if the recording is dropped when the user exits the recording by clicking Continue later. On returning to the process, the data recorded in the header section will be found. This will not happen if users exit with Cancel.

#### *Project description sheet*

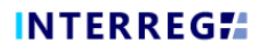

| <b>INTERREGIA</b><br>$\equiv$                        | Application List <sup>O</sup>                                                                                                    | $\vee$ HUSKROUA<br>$ +2021-2027$                                 | <b>UAT2P</b>          | 28:22<br>firsttest K<br>$\rightarrow$ $\bullet$ $\bullet$ $\blacksquare$                    |
|------------------------------------------------------|----------------------------------------------------------------------------------------------------|------------------------------------------------------------------|-----------------------|---------------------------------------------------------------------------------------------|
|                                                      |                                                                                                    | <b>Application - Under creation</b>                              |                       | $^{\circ}$                                                                                  |
| CfP ID                                               | Priority                                                                                                    | Objective - scale                                                |                       | Type of action *                                                                            |
| HUSKROUA/23/L                                        | P1 - A resilient and green border region                                                                                                    | 1.1/L - Climate change adaptation, risk prevention - Large scale |                       | $\sim$                                                                                      |
| Acronym *                                            | Project title *                                                                                                    |                                                                  | <b>Lead applicant</b> |                                                                                             |
| test project                                         | 12/30<br>test project                                                                                                    | 12/200                                                           |                       |                                                                                             |
| Duration (in months) *                               | Start of project *                                                                                                    | <b>End of project</b>                                            | <b>Total cost</b>     | <b>EU contribution (EUR)</b>                                                                |
|                                                      | 12 01/11/2023                                                                                                    | ■ 31/10/2024                                                     | 0.00                  | 0,00                                                                                        |
|                                                      | Project description Questions Work plan Applicant Communication and Visibility Budget Indicators Activity plan Project team Infrastructure Reporting periods Partner without budget Documents Messages |                                                                  |                       |                                                                                             |
|                                                      |                                                                                                    |                                                                  |                       | 図図図                                                                                         |
| Seq. no. 42 Question<br>Question type <sup>*</sup> 1 | Explanation                                                                                                    |                                                                  |                       |                                                                                             |
| Project description                                  | 1 Overall objectives of the Project - What is the main objective o                                                                                                    |                                                                  |                       |                                                                                             |
| Project description                                  | 2 Project Summary - Please provide a short overview of the proj                                                                                                    |                                                                  |                       |                                                                                             |
| Project description                                  | 3 Specific objectives of the Project - Which are the specific objec                                                                                                    |                                                                  |                       |                                                                                             |
|                                                      |                                                                                                    |                                                                  |                       |                                                                                             |
|                                                      |                                                                                                    |                                                                  |                       |                                                                                             |
|                                                      |                                                                                                    |                                                                  |                       |                                                                                             |
|                                                      |                                                                                                    |                                                                  |                       |                                                                                             |
|                                                      |                                                                                                    |                                                                  |                       |                                                                                             |
|                                                      |                                                                                                    |                                                                  |                       |                                                                                             |
|                                                      |                                                                                                    |                                                                  |                       |                                                                                             |
|                                                      |                                                                                                    |                                                                  |                       |                                                                                             |
|                                                      |                                                                                                    |                                                                  |                       |                                                                                             |
|                                                      |                                                                                                    |                                                                  |                       |                                                                                             |
|                                                      |                                                                                                    |                                                                  |                       |                                                                                             |
|                                                      |                                                                                                    |                                                                  |                       |                                                                                             |
|                                                      |                                                                                                    |                                                                  |                       |                                                                                             |
|                                                      |                                                                                                    |                                                                  |                       |                                                                                             |
|                                                      |                                                                                                    |                                                                  |                       |                                                                                             |
|                                                      |                                                                                                    |                                                                  |                       |                                                                                             |
|                                                      |                                                                                                    |                                                                  |                       |                                                                                             |
|                                                      |                                                                                                    |                                                                  |                       |                                                                                             |
|                                                      |                                                                                                    |                                                                  |                       |                                                                                             |
| v Validate X Cancel                                  |                                                                                                    |                                                                  |                       | Generate AF Generate Budget Generate Logframe ▼ Continue later > Finalise before submission |

**Figure 12: Application / Project description**

In the Project description interface, users have the option to fill in the questions here, which they can do by clicking on the edit ( $\blacksquare$ ) button.

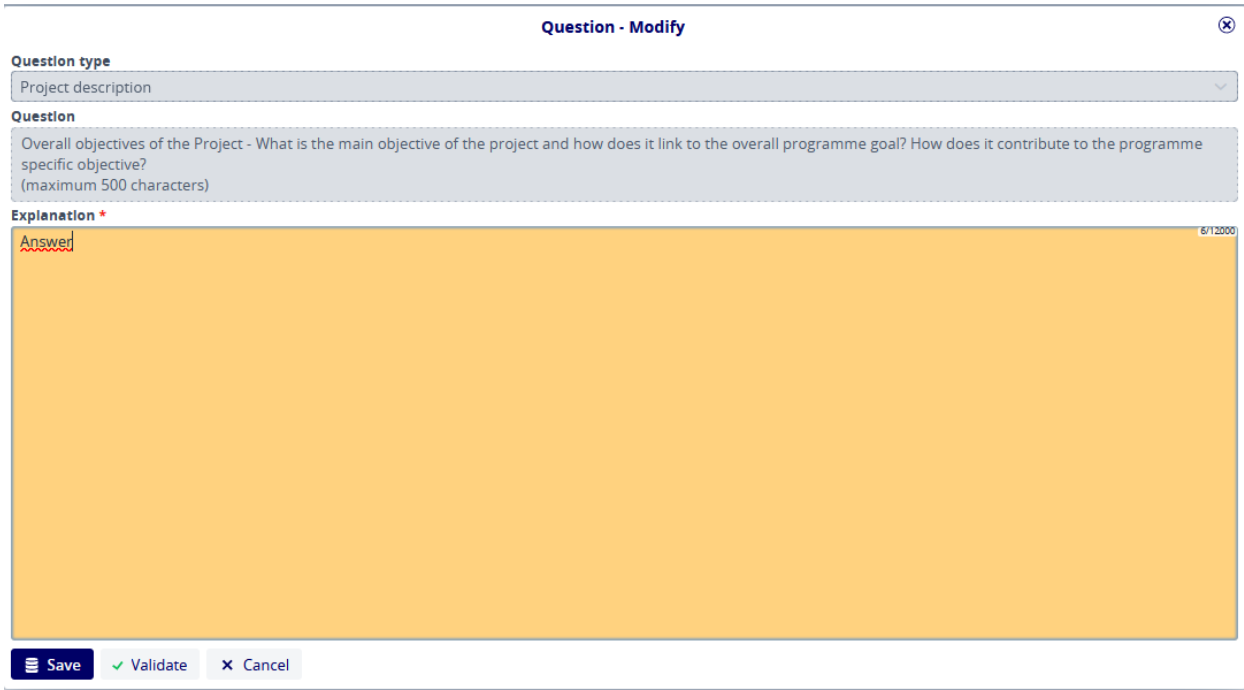

#### **Figure 13: Application / Project description - Modify**

The recorded answers are saved by pressing the Save button.

## *Questions sheet*

**INTERREGIA** 

Under Questionstab users find three sub-tabs (Overall descriptions, Relevance and Communication Plan) where they can give answers directly.

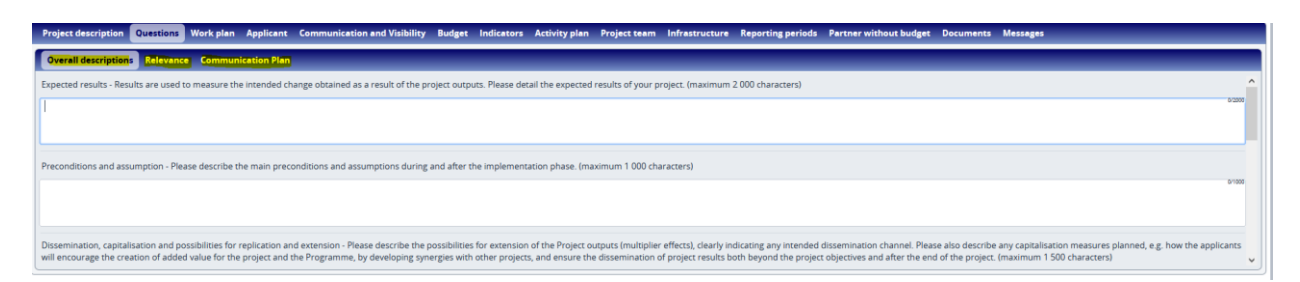

#### **Figure 14: Application / Questions**

## *Work plan sheet*

Activity groups (AG) related to the application can be recorded here by using the  $($ <sup>+</sup>  $)$  button.

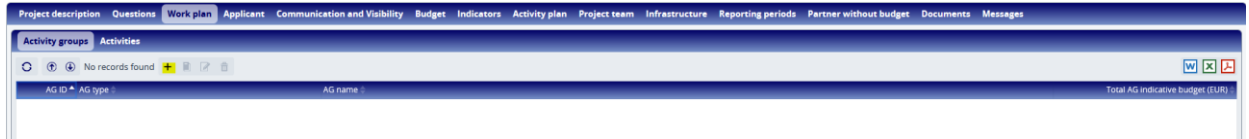

#### **Figure 15: Application / Work plan**

First the user needs to select an AG and fill in the relevant information about the AG, then activities can be recorded by clicking on "Record activities" button

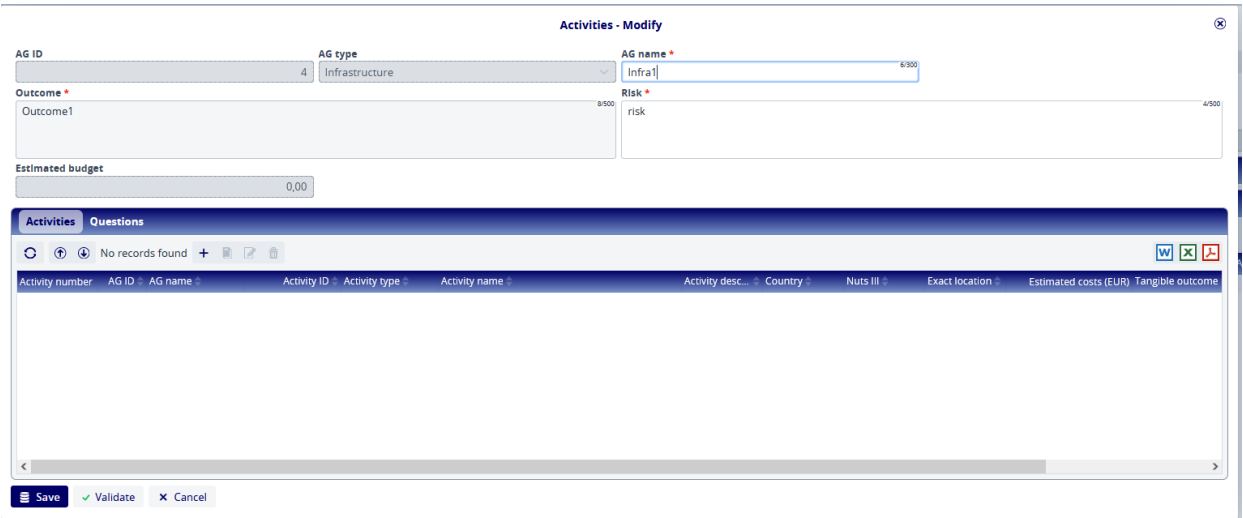

#### **Figure 16: Application / Activities**

On Activity sheet applicants can add new activities by clicking on (+) button,

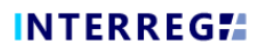

Save validate x Cancel

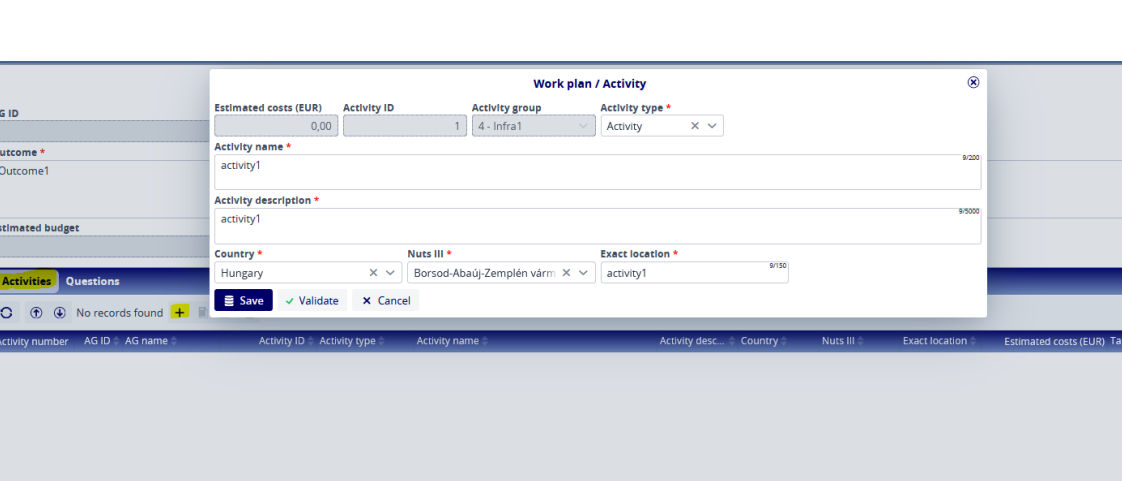

**Figure 17: Work plan / Activities**

and also can answer AG relevant questions on Question tab by selecting one of the question and clicking on modify button:

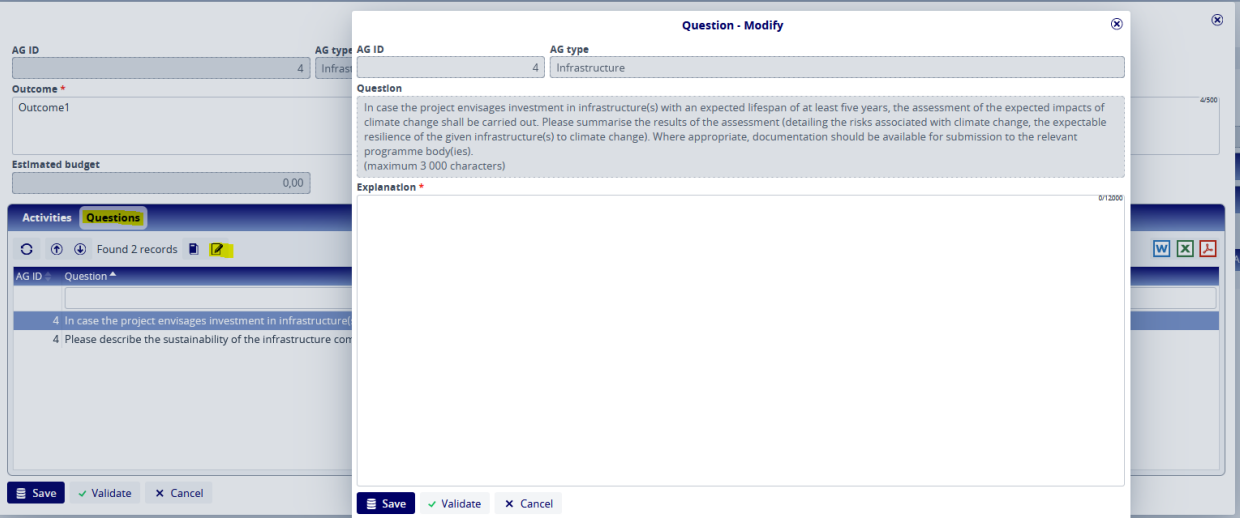

**Figure 18: Work plan / Questions**

On each sheet the given data are saved by pressing the Save button.

## *Applicant sheet*

Recording Applicant can be started by pressing the + button.

 $\circledast$ 

図図図 ble outcome

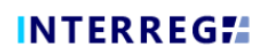

| Ξ      | <b>INTERREGIA</b>                                                                                                    |                      | Application List <sup>@</sup>            |                                      | $ +2021-2027$         | $\vee$ HUSKROUA                                                                                                    |                       |            |                              | $1.7 - 24$<br>$\rightarrow$ $\bullet$ $\blacksquare$ <sup>4</sup> $\blacksquare$ firsttest $\mathbb{R}$ |
|--------|----------------------------------------------------------------------------------------------------|----------------------|------------------------------------------|--------------------------------------|-----------------------|----------------------------------------------------------------------------------------------------|-----------------------|------------|------------------------------|----------------------------------------------------------------------------------------------------|
|        |                                                                                                    |                      |                                          |                                      |                       | <b>Application - Under creation</b>                                                                                                    |                       |            |                              | ⊛                                                                                                    |
| CfP ID |                                                                                                    |                      | Priority                                 |                                      | Objective - scale     |                                                                                                    |                       |            | Type of action *             |                                                                                                    |
|        | HUSKROUA/23/L                                                                                                    |                      | P1 - A resilient and green border region |                                      |                       | 1.1/L - Climate change adaptation, risk prevention - Large scale                                                                                                    |                       |            |                              | $\sim$                                                                                                  |
|        | Acronym *                                                                                                    |                      | Project title *                          |                                      |                       |                                                                                                    | <b>Lead applicant</b> |            |                              |                                                                                                    |
|        | test project                                                                                                    | 12/30                | test project                             |                                      |                       | 12/200                                                                                                    |                       |            |                              |                                                                                                    |
|        | Duration (in months) *                                                                                                  |                      | Start of project *                       |                                      | <b>End of project</b> |                                                                                                    | <b>Total cost</b>     |            | <b>EU contribution (EUR)</b> |                                                                                                    |
|        |                                                                                                    |                      | 12 01/11/2023                            | 信                                    | 31/10/2024            |                                                                                                    |                       | 0.00       |                              | 0,00                                                                                                    |
|        |                                                                                                    |                      |                                          |                                      |                       | Project description Questions Workplan Applicant Communication and Visibility Budget Indicators Activityplan Project team Infrastructure Reporting periods Partner without budget Documents Messages |                       |            |                              |                                                                                                    |
|        | <b>C ID ID No records found <math>\blacksquare</math> <b>III R iii Change to Applicant</b> Change to Lead Applicant</b> |                      |                                          |                                      |                       |                                                                                                    |                       |            |                              | 网区因                                                                                                    |
|        |                                                                                                    | No <sup>4</sup> Role |                                          | Official name (in original language) | Country               | Nuts III                                                                                                    |                       | Settlement |                              | <b>Total cost (EUR)</b>                                                                                 |

**Figure 19: Application / Applicant – Add**

After pressing the button, the following form will appear:

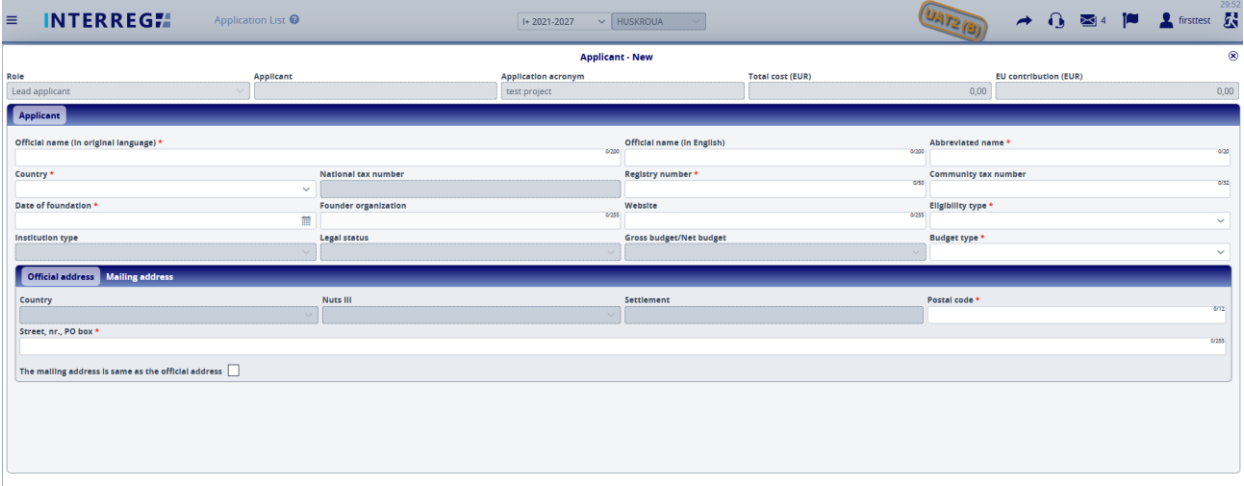

**Figure 20: Application / Applicant – New**

In this sheet the user enters the required fields, fields marked with an asterisk (\*) are mandatory. By clicking on the checkbox in the bottom line of the Address section, the data in the Official address tab will be copied to the Mailing address section. Of course, if these data are not the same, users can enter a different address on the tabs separately.

In Budget type field, you can choose between Budget type A and Budget type B (depending on the size of the project proposal) from a drop-down menu:

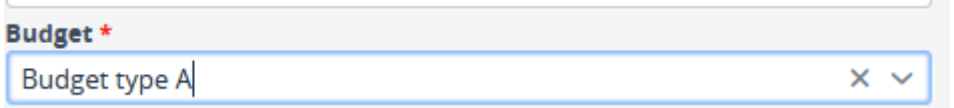

**Figure 21: Application / Applicant – Budget type**

If you change the type of the budget later in application recording process the recorded budget items will be lost, and you need to start the recording of your budget again.

Once the applicant has been recorded, clicking Save will save the data and make it available for viewing in the Applicant list view.

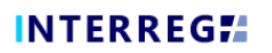

**INTERREGIA** 

Application List

| <b>Application - Under creation</b>                                                                                                    |                     |        |                    |                                                   |                                      |   |                       |  |                                                                  |                      |                       |            |      |                              |                         |
|----------------------------------------------------------------------------------------------------|---------------------|--------|--------------------|---------------------------------------------------|--------------------------------------|---|-----------------------|--|------------------------------------------------------------------|----------------------|-----------------------|------------|------|------------------------------|-------------------------|
| CFP ID                                                                                                    |                     |        | Priority           |                                                   |                                      |   | Objective - scale     |  |                                                                  |                      |                       |            |      | Type of action *             |                         |
| HUSKROUA/23/L                                                                                                    |                     |        |                    | $\vee$   P1 - A resilient and green border region |                                      |   |                       |  | 1.1/L - Climate change adaptation, risk prevention - Large scale |                      |                       |            |      |                              | $\checkmark$            |
| Acronym <sup>*</sup>                                                                                                    |                     |        | Project title *    |                                                   |                                      |   |                       |  |                                                                  |                      | <b>Lead applicant</b> |            |      |                              |                         |
| test project                                                                                                    |                     | 12/301 | test project       |                                                   |                                      |   |                       |  |                                                                  | 12/200               |                       |            |      |                              |                         |
| Duration (in months) *                                                                                                    |                     |        | Start of project * |                                                   |                                      |   | <b>End of project</b> |  |                                                                  |                      | <b>Total cost</b>     |            |      | <b>EU contribution (EUR)</b> |                         |
|                                                                                                    |                     |        | 12 01/11/2023      |                                                   |                                      | 筒 | 31/10/2024            |  |                                                                  |                      |                       |            | 0.00 |                              | 0.00                    |
| Project description Questions Workplan Applicant Communication and Visibility Budget Indicators Activityplan Project team Infrastructure Reporting periods Partner without budget Documents Messages |                     |        |                    |                                                   |                                      |   |                       |  |                                                                  |                      |                       |            |      |                              |                         |
| <b>O (b) (b)</b> Found 1 records + <b>n a a c ange to Applicant</b> Change to Lead Applicant                                                                                                    |                     |        |                    |                                                   |                                      |   |                       |  |                                                                  |                      |                       |            |      |                              | 网区因                     |
|                                                                                                    | $No - Role$         |        |                    |                                                   | Official name (in original language) |   | Country               |  |                                                                  | Nuts III 6           |                       | Settlement |      |                              | <b>Total cost (EUR)</b> |
|                                                                                                    | <b>Lead applica</b> |        |                    | applicant1                                        |                                      |   | Hungary               |  |                                                                  | Bács-Kiskun vármegye |                       | city       |      |                              | 0,00                    |

**Figure 22: Application / Applicant – List view**

Once the applicant's main data has been entered, users can edit the line and continue entering further data from the list view by clicking on edit ( $\Box$ ) button.

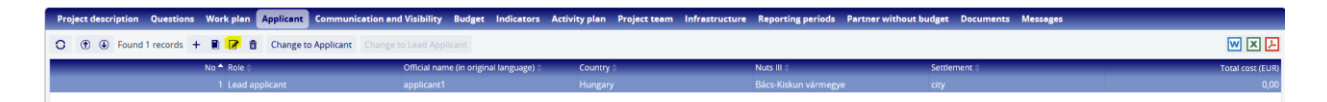

**Figure 22: Application / Applicant – Modify**

Until recording the main data of an applicant, the Contacts, Budget and Financial capacity Management experience and Questions tabs are not active.

## *Applicant / Contacts*

Users can add contacts in the Applicant / Contact tab by pressing the add (+) button.

|                                                                              |           | <b>Applicant - Modify</b>  |                         |                              | $^{\circ}$ |
|------------------------------------------------------------------------------|-----------|----------------------------|-------------------------|------------------------------|------------|
| Role                                                                         | Applicant | <b>Application acronym</b> | <b>Total cost (EUR)</b> | <b>EU contribution (EUR)</b> |            |
| Lead applicant                                                               | app1      | test project               | 0,00                    |                              | 0,00       |
| Applicant Contacts Budget Financial capacity Management experience Questions |           |                            |                         |                              |            |
|                                                                              |           |                            |                         |                              | 网区因        |
| Order $*$ 2 Contact type $*$ 1<br>Title <b>C</b>                             | Name      | Position                   | Mobile number           | Email:                       |            |
| - villa                                                                      | $\sim$    |                            |                         |                              |            |
|                                                                              |           |                            |                         |                              |            |

**Figure 23: Application / Applicant / Contacts – Add**

Once users have started adding, the following form will appear:

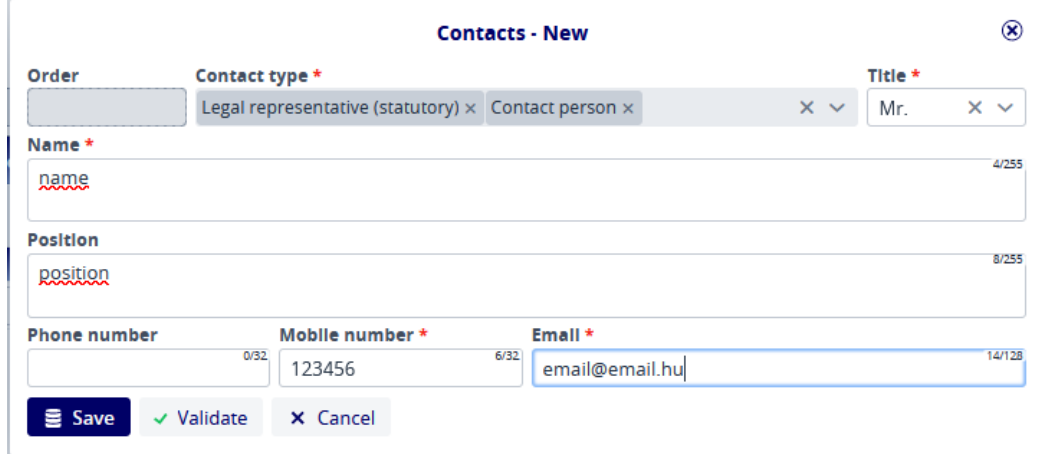

**Figure 24: Application / Applicant / Contacts – New**

The serial number (Seq. No) is filled in automatically by the system. All other fields marked with an asterisk (\*) are mandatory. Pressing the Save button allows the user to record the data entered.

#### *Applicant / Budget*

#### *Applicant / Budget / Budget*

This is the tab where the Budget for the applicant is recorded. The arrows allow users to change the view.

Pressing the  $\overrightarrow{a}$  button collapses all the rows and only shows the budget rows at header level, pressing

the button makes everything visible up to item level. These levels can be opened or closed one by one using the arrows at the beginning of the budget lines.

Press the add  $\binom{+}{+}$  button to add the item to the given budget line.

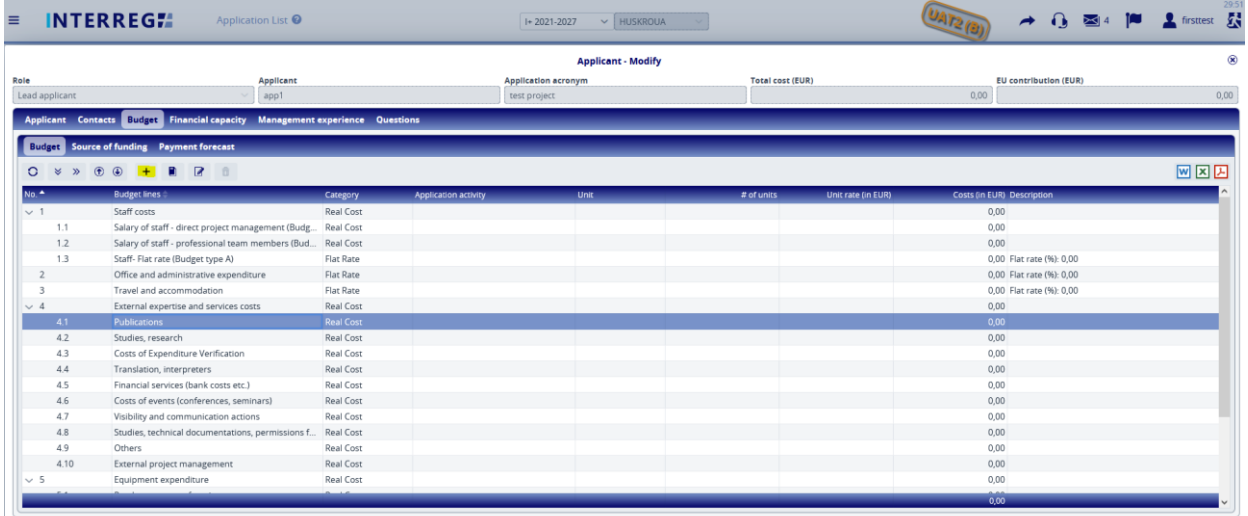

**Figure 25: Application / Applicant / Budget – Add item**

After pressing the add button, the following screen will appear:

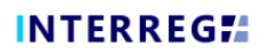

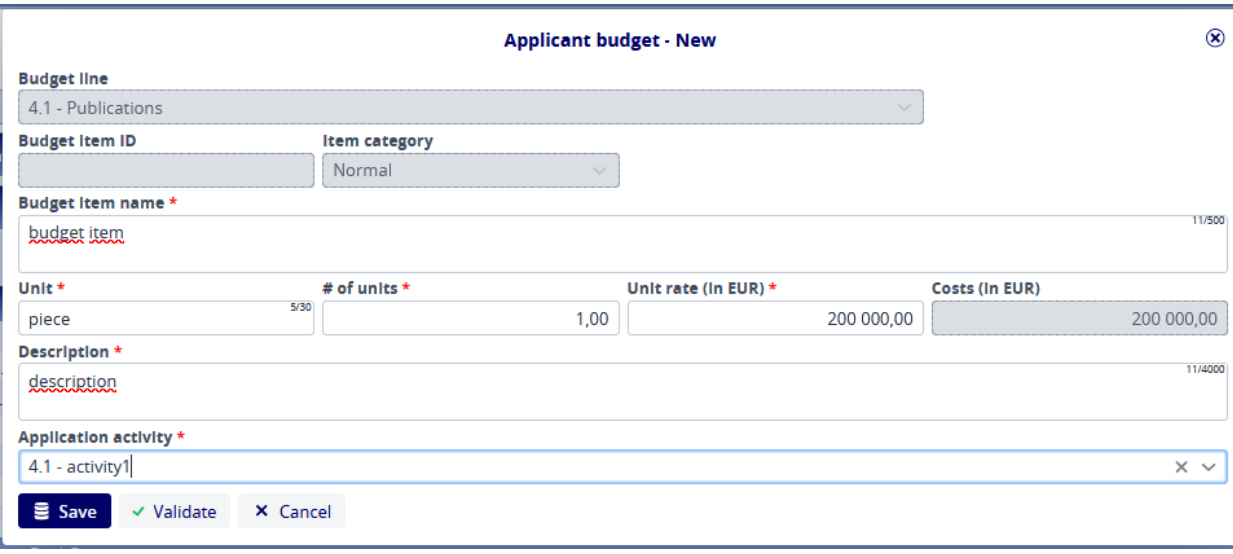

**Figure 26: Application / Applicant / Applicant Budget – New**

Budget line, Budget Item IDs and Item category are filled in by the system. The budget line is determined by the system based on the budget line on which the user started the addition. Fields marked with an asterisk (\*) are mandatory. The value of the Costs (In EUR) field is automatically calculated by the system by multiplying the values of the # of units and Unit rate (in EUR) fields. Pressing the Save button will save the recorded data.

|                                                  | $\circledR$<br><b>Applicant - Modify</b>                                     |                                         |                            |  |                                  |                                   |            |  |  |  |  |  |
|--------------------------------------------------|------------------------------------------------------------------------------|-----------------------------------------|----------------------------|--|----------------------------------|-----------------------------------|------------|--|--|--|--|--|
| Role                                             | Applicant                                                                    |                                         | <b>Application acronym</b> |  | <b>Total cost (EUR)</b>          | <b>EU contribution (EUR)</b>      |            |  |  |  |  |  |
| Lead applicant                                   | app1                                                                         |                                         | test project               |  |                                  | 213 000.00                        | 191 700,00 |  |  |  |  |  |
|                                                  | Applicant Contacts Budget Financial capacity Management experience Questions |                                         |                            |  |                                  |                                   |            |  |  |  |  |  |
| <b>Budget</b> Source of funding Payment forecast |                                                                              |                                         |                            |  |                                  |                                   |            |  |  |  |  |  |
|                                                  |                                                                              |                                         |                            |  |                                  |                                   |            |  |  |  |  |  |
| G<br>$\circledast$                               | $\overline{R}$<br>п.<br>一份                                                   |                                         |                            |  |                                  |                                   | 网区因        |  |  |  |  |  |
| No. 4<br><b>Budget lines</b>                     |                                                                              | Category<br><b>Application activity</b> | <b>Unit</b>                |  | Unit rate (in EUR)<br># of units | <b>Costs (in EUR) Description</b> |            |  |  |  |  |  |
| Staff costs<br>$\vee$ 1                          |                                                                              | Flat Rate                               |                            |  |                                  | 10 000,00                         |            |  |  |  |  |  |
| 1.1                                              | Salary of staff - direct project management (Budg Real Cost                  |                                         |                            |  |                                  | 0.00                              |            |  |  |  |  |  |
| 1.2                                              | Salary of staff - professional team members (Bud Real Cost                   |                                         |                            |  |                                  | 0.00                              |            |  |  |  |  |  |
| 13                                               | Staff- Flat rate (Budget type A)                                             | Flat Rate                               |                            |  |                                  | 10 000,00 Flat rate (%): 5,00     |            |  |  |  |  |  |
| $\overline{2}$                                   | Office and administrative expenditure                                        | Flat Rate                               |                            |  |                                  | 1 500.00 Flat rate (%): 15.00     |            |  |  |  |  |  |
| Travel and accommodation<br>$\overline{z}$       |                                                                              | Flat Rate                               |                            |  |                                  | 1 500,00 Flat rate (%): 15,00     |            |  |  |  |  |  |
| $\vee$ 4                                         | External expertise and services costs                                        | Real Cost                               |                            |  |                                  | 200 000,00                        |            |  |  |  |  |  |
| <b>Publications</b><br>$\sim 4.1$                |                                                                              | <b>Real Cost</b>                        |                            |  |                                  | 200 000,00                        |            |  |  |  |  |  |
| 4.1.1<br>budget item                             |                                                                              | 4.1 - activity1                         | piece                      |  | 200 000,00<br>1.00               | 200 000,00 description            |            |  |  |  |  |  |
| 4.2<br>Studies, research                         |                                                                              | Real Cost                               |                            |  |                                  | 0.00                              |            |  |  |  |  |  |
| 43                                               | Costs of Expenditure Verification                                            | Real Cost                               |                            |  |                                  | 0.00                              |            |  |  |  |  |  |
| 4.4<br>Translation, interpreters                 |                                                                              | Real Cost                               |                            |  |                                  | 0.00                              |            |  |  |  |  |  |
| 4.5                                              | Financial services (bank costs etc.)                                         | Real Cost                               |                            |  |                                  | 0,00                              |            |  |  |  |  |  |
| 4.6                                              | Costs of events (conferences, seminars)                                      | Real Cost                               |                            |  |                                  | 0.00                              |            |  |  |  |  |  |
| 4.7                                              | Visibility and communication actions                                         | Real Cost                               |                            |  |                                  | 0,00                              |            |  |  |  |  |  |
| 4.8                                              | Studies, technical documentations, permissions f Real Cost                   |                                         |                            |  |                                  | 0.00                              |            |  |  |  |  |  |
| 4.9<br>Others                                    |                                                                              | Real Cost                               |                            |  |                                  | 0,00                              |            |  |  |  |  |  |
| 4.10<br>External project management              |                                                                              | Real Cost                               |                            |  |                                  | 0,00                              |            |  |  |  |  |  |
|                                                  |                                                                              | --                                      |                            |  |                                  | 213 000.00                        |            |  |  |  |  |  |

**Figure 27: Application / Applicant / Budget – Budget item**

Here users see the item recorded above (4.1.1). The items are cumulated at the row level and the rows at the head level. They are summed up at the bottom of the budget table.

## *Application / Applicant / Budget / Source of Funding*

Sources of founding are automatically allocated by the system based on the parameters defined in the CfP. It is not possible to edit them.

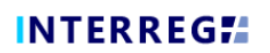

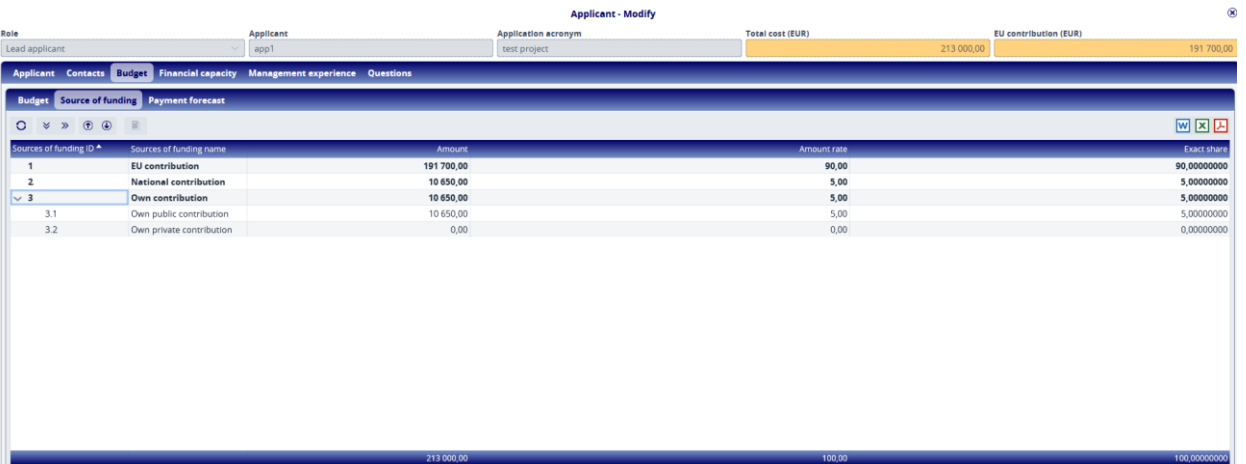

#### **Figure 28: Application / Applicant / Budget / Source of founding**

#### *Application / Applicant / Budget / Payment forecast*

In the Payment forecast tab, the budgeted amounts are broken down by Reporting periods.

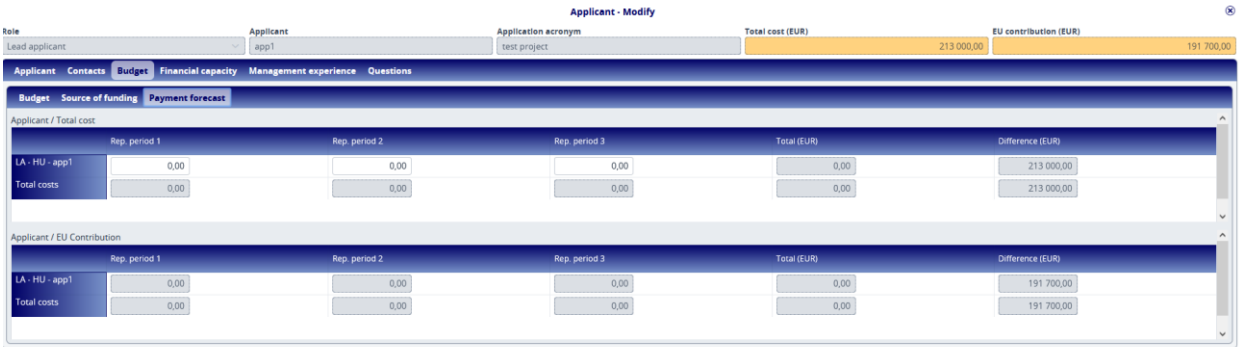

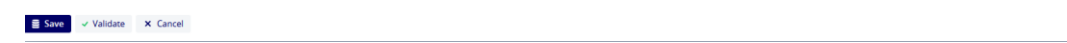

#### **Figure 29: Application / Applicant / Budget / Payment forecast**

The system dynamically totals the amounts already recorded in the Total (EUR) column, and indicates the difference to the Total cost (EUR) in the Difference (EUR) column. By pressing the Save button in the bottom left corner, the recorded data is saved.

#### *Applicant / Financial capacity*

On this sheet user can enter financial data on his/her budget here.

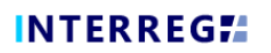

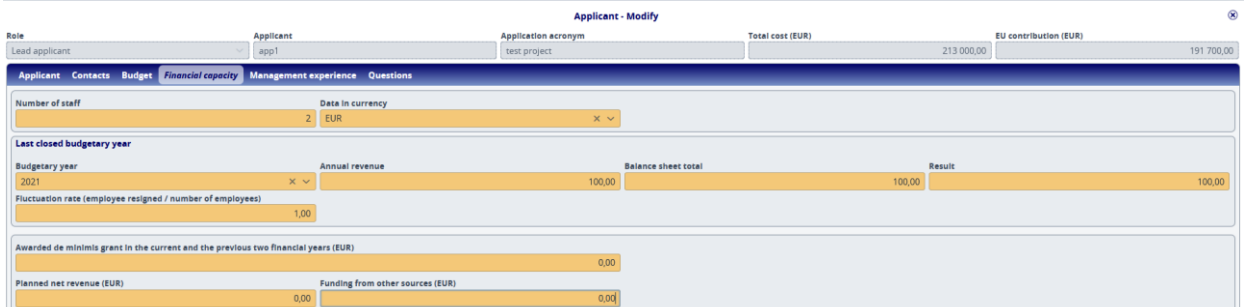

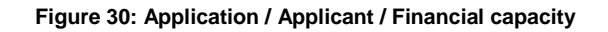

#### *Applicant / Management experience*

Management experience can be entered by pressing the  $+$  button.

|                                                                                     |                                      | <b>Applicant - Modify</b>  |                         | $^{\circ}$                    |
|-------------------------------------------------------------------------------------|--------------------------------------|----------------------------|-------------------------|-------------------------------|
| Role                                                                                | Applicant                            | <b>Application acronym</b> | <b>Total cost (EUR)</b> | <b>EU</b> contribution (EUR)  |
| Lead applicant                                                                      | appl                                 | test project               | 213 000.00              | 191 700,00                    |
| <b>Applicant Contacts Budget Financial capacity Management experience Questions</b> |                                      |                            |                         |                               |
|                                                                                     |                                      |                            |                         | 网区因                           |
| Name of programme providing subsidy                                                 | Identification number of the project | Title of project           | Role in the project     | Total budget of project (EUR) |
|                                                                                     |                                      |                            |                         |                               |

**Figure 31: Application / Applicant / Management experience**

Press the button to display the following screen:

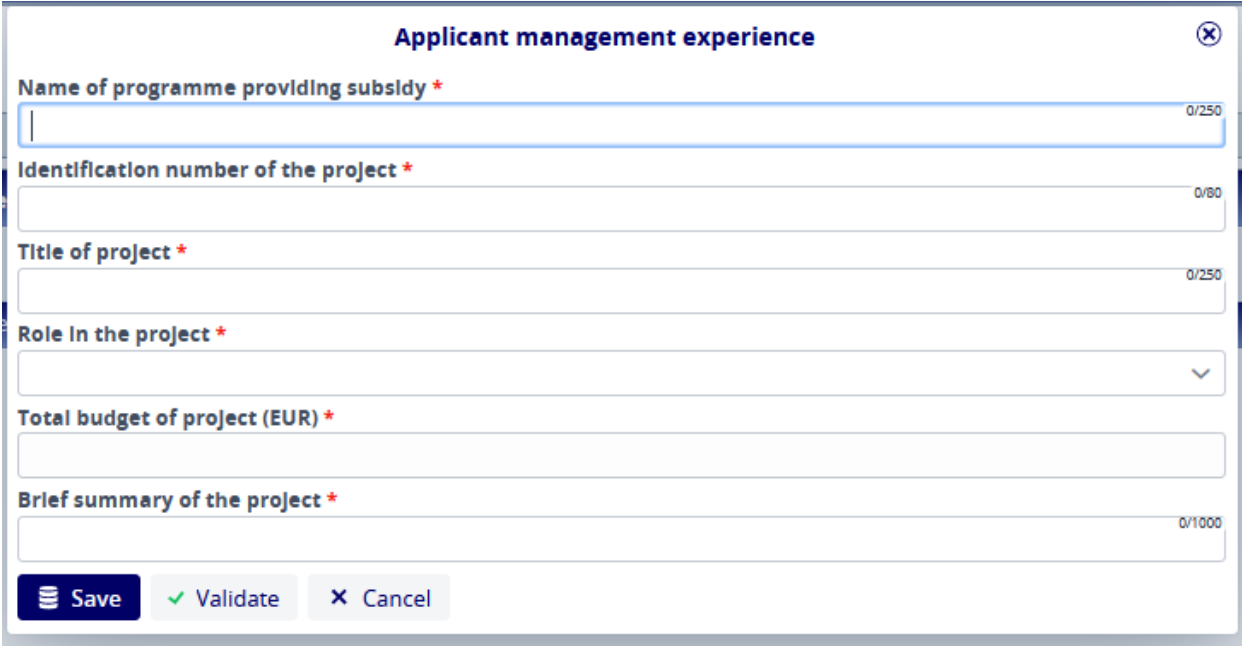

#### **Figure 32: Application / Applicant / Management experience – New**

#### *Applicant / Questions*

On Applicant/Question tab applicants can answer to question on their operational capacity.

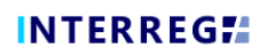

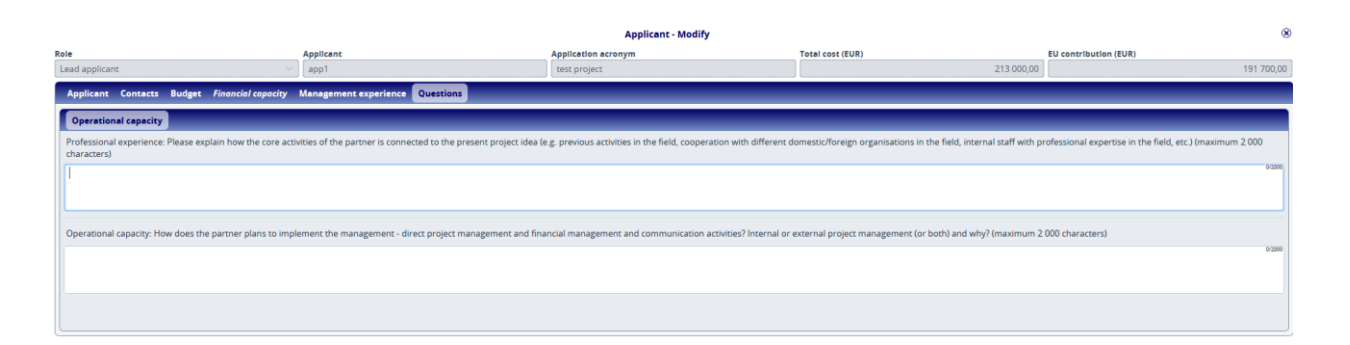

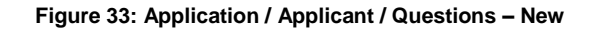

## *Communication and visibility sheet*

Press the add (+) button on the Communication and visibility tab to display the following form:

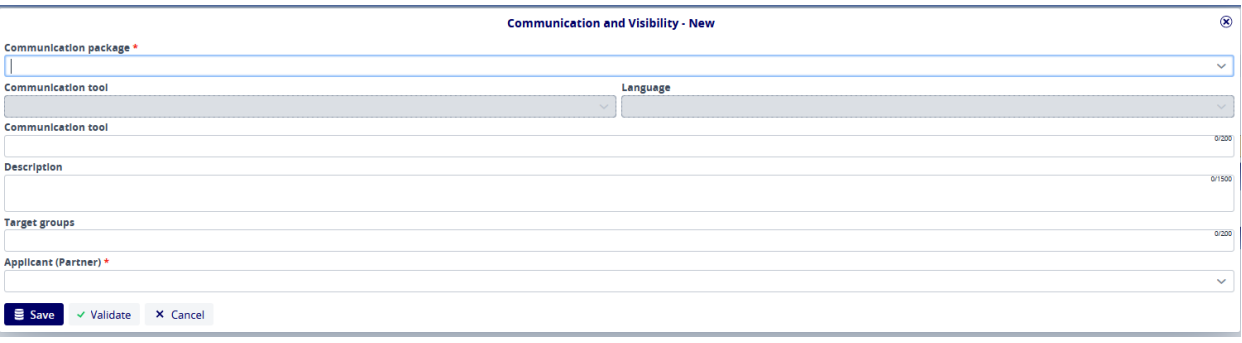

**Figure 34: Application / Communication and visibility – New**

Fields marked by (\*) are mandatory. If the fields type is combobox, the user can choose item from the list. Applicant can choose from obligatory pre-defined tools, and also can add new additional items.

If applicant chooses a pre-defined obligatory communication package the Communication tool and the description are filled automatically and the justification and target groups field are inactive. Applicant needs to select the responsible applicant (partner).

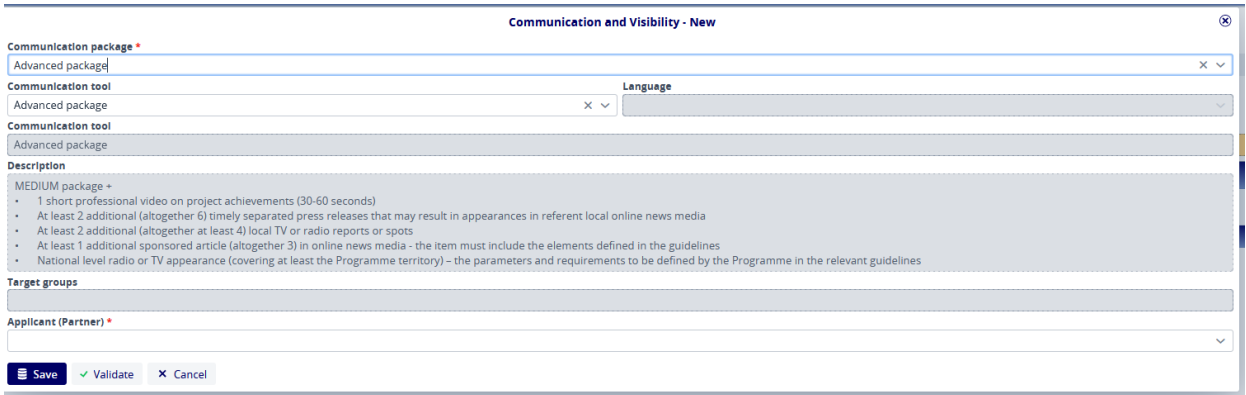

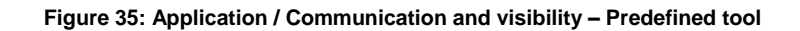

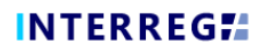

If applicant chooses optional communication tools, she/he needs to fill in the relevant fields.

|                                                    | <b>Communication and Visibility - New</b> | $\circledast$     |
|----------------------------------------------------|-------------------------------------------|-------------------|
| Communication package *                            |                                           |                   |
| Additional (optional) communication tools          |                                           | $\times$ $\times$ |
| <b>Communication tool</b>                          | Language                                  |                   |
|                                                    | $\checkmark$                              | $\checkmark$      |
| Communication tool *                               |                                           | 0/200             |
|                                                    |                                           |                   |
| Description *                                      |                                           | 0/1500            |
|                                                    |                                           |                   |
| Target groups *                                    |                                           |                   |
|                                                    |                                           | 0/200             |
| Applicant (Partner) *                              |                                           |                   |
|                                                    |                                           | $\checkmark$      |
|                                                    |                                           |                   |
| <b>■</b> Save<br>X Cancel<br>$\checkmark$ Validate |                                           |                   |

**Figure 36: Application / Communication and visibility – Optional tool**

The given data are saved by pressing the Save button. The data can be found in the list. The items in the list can be viewed, edited and deleted by the user.

|                                           | Project description Questions Workplan Applicant Communication and Visibility Budget Indicators Activityplan Project team Infrastructure Reporting periods Partner without budget Documents Messages |                                  |                    |                                               |               |  |                     |     |
|-------------------------------------------|----------------------------------------------------------------------------------------------------|----------------------------------|--------------------|-----------------------------------------------|---------------|--|---------------------|-----|
| C ① 4 Found 3 records + m R m             |                                                                                                    |                                  |                    |                                               |               |  |                     | 网区因 |
| Type $\triangle$                          | Communication tool                                                                                                    | Language                         | <b>Description</b> |                                               | Target groups |  | Applicant (Partner) |     |
| Additional (optional) communication tools | aa                                                                                                    | English and national language(s) |                    |                                               | aa            |  | $LA - HU - app1$    |     |
| Advanced package                          | Advanced package                                                                                                    |                                  |                    | MEDIUM package + + 1 short professional video |               |  | $LA - HU - app1$    |     |
| Advanced package                          | Advanced package                                                                                                    |                                  |                    | MEDIUM package + . 1 short professional video |               |  | $A1 - UA - app2$    |     |
|                                           |                                                                                                    |                                  |                    |                                               |               |  |                     |     |

**Figure 37: Application / Communication and visibility – List view**

## *Budget sheet*

#### *Budget / Budget*

In the Budget tab, the budget is displayed as a summary. This interface is for view only, not for adding or modifying.

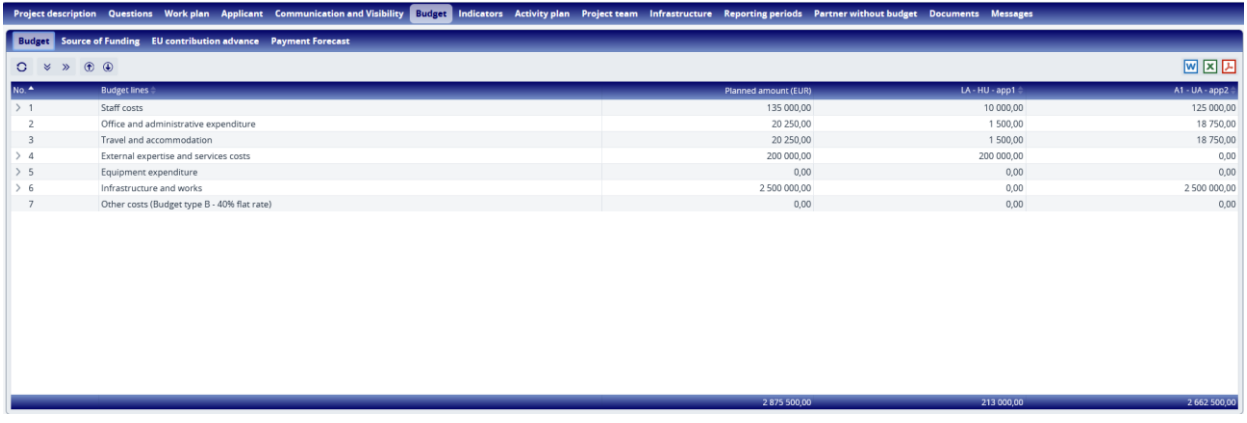

#### **Figure 38: Application / Budget / Budget**

#### *Budget / Source of funding*

The Budget / Source of founding tab displays the financial sources automatically allocated by the system in line with rules described in the CfP. It is not possible to edit them; it is available only for information purposes.

| <b>Budget</b> Source of Funding EU contribution advance Payment Forecast<br>$\gg$ $\oplus$ $\oplus$<br>$O \cong$ | Amount Amount r       |                       |                            |                       |                            |
|----------------------------------------------------------------------------------------------------|-----------------------|-----------------------|----------------------------|-----------------------|----------------------------|
|                                                                                                    |                       |                       |                            |                       |                            |
|                                                                                                    |                       |                       |                            |                       | 网区因                        |
| Source of Funding ID A Source of funding name                                                                    |                       | LA - HU - app1 Amount | LA - HU - app1 Amount rate | A1 - UA - app2 Amount | A1 - UA - app2 Amount rate |
| <b>EU</b> contribution                                                                                           | 2587950,00<br>90,00   | 191 700,00            | 90,00                      | 2 396 250,00          | 90,00                      |
| <b>National contribution</b>                                                                                     | 0,37<br>10 650,00     | 10 650,00             | 5,00                       | 0,00                  | 0,00                       |
| Own contribution<br>>3                                                                                           | 9,63<br>276 900,00    | 10 650,00             | 5,00                       | 266 250,00            | 10,00                      |
|                                                                                                    | 2875 500,00<br>100,00 | 213 000,00            | 100,00                     | 2 662 500,00          | 100,00                     |

**Figure 39: Application / Budget / Source of Founding**

*Budget / EU contribution advance*

The Budget / EU contribution advance tab displays the expected EU contribution advance per applicant. Users can only view the forecasts, no changes can be made from this interface.

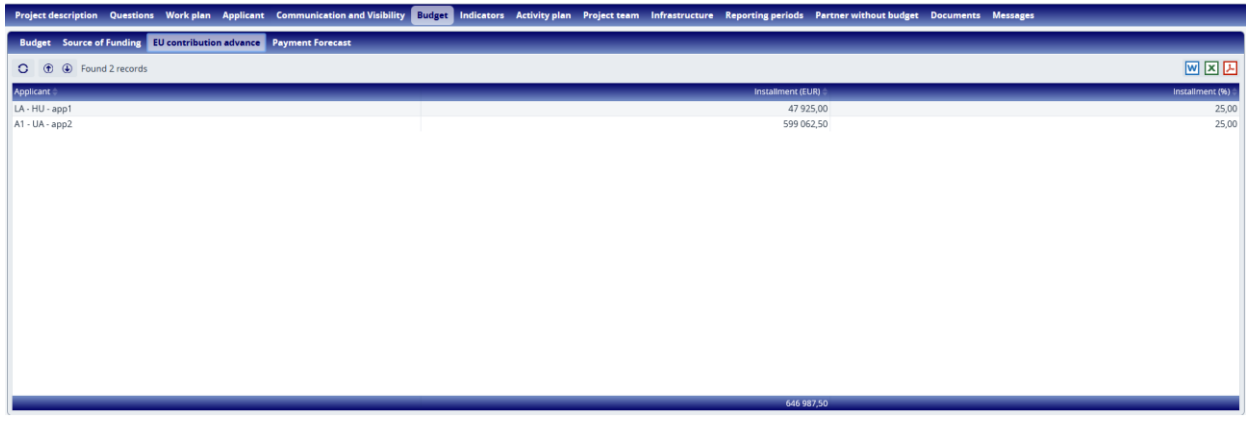

**Figure 40: Application / Budget / EU contribution advance**

#### *Budget / Payment forecast*

The Budget / Payment forecast tab displays the payment forecasts that have been recorded for the applicants. Here too, users can only view the forecasts, no changes can be made from this interface.

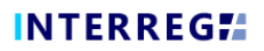

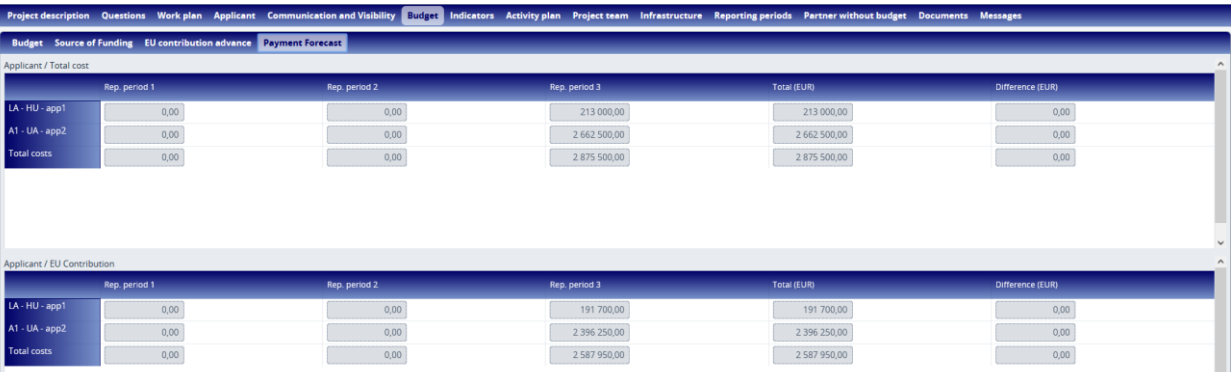

**Figure 41: Application / Budget / Payment Forecast**

#### *Indicators sheet*

In the Indicators tab, the user can record the indicators relevant to the application by clicking on the add (+) button.

|                                                                 |  | Project description Questions Workplan Applicant Communication and Visibility Budget Indicators Activityplan Project team Infrastructure Reporting periods Partner without budget Documents Messages |  |  |  |                  |                   |                     |
|-----------------------------------------------------------------|--|----------------------------------------------------------------------------------------------------|--|--|--|------------------|-------------------|---------------------|
| ○ ① 4 No records found + ■ ② 音                                  |  |                                                                                                    |  |  |  |                  |                   | <b>W X A</b>        |
| Indicator category indicator type Indicator ID * Indicator name |  |                                                                                                    |  |  |  | Measurement unit | <b>Base value</b> | <b>Target value</b> |
|                                                                 |  |                                                                                                    |  |  |  |                  |                   |                     |

**Figure 42: Application / Indicators**

After opening the add button, the following form will be displayed and filled in by the user.

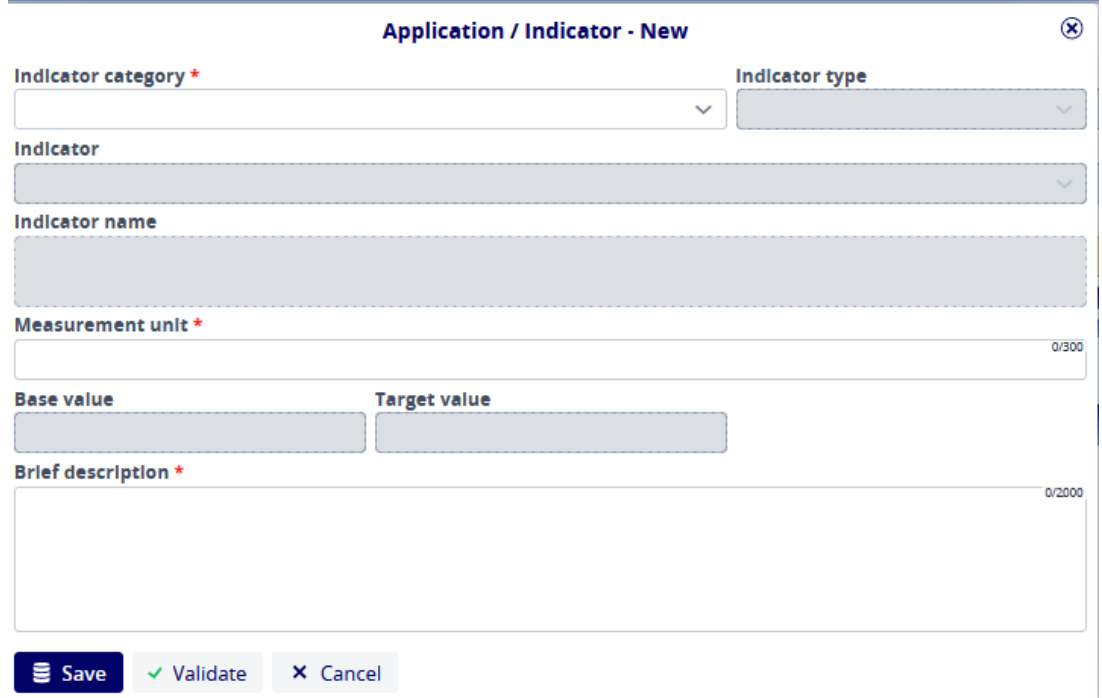

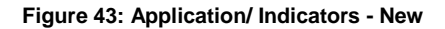

**INTERREGIA** 

Fields marked with an asterisk (\*) are required. And where a drop-down list appears in the field, the user can choose from the drop-down items.

The recorded items will also be visible in a list view, where the user can view, edit or even delete them.

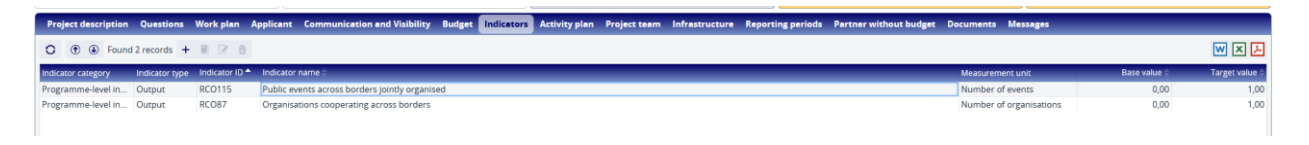

#### **Figure 44: Application / Indicators – List view**

## *Activity plan sheet*

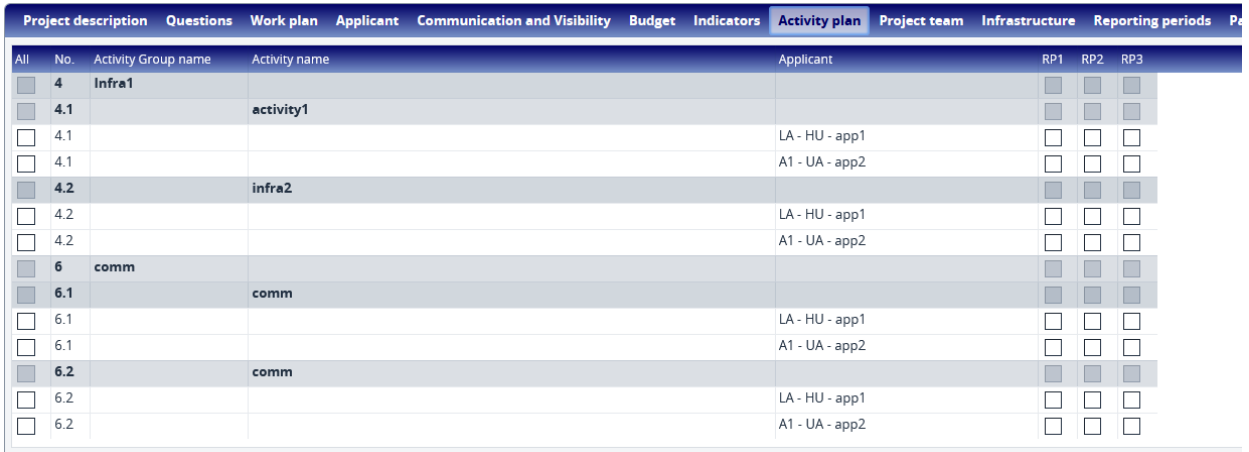

#### **Figure 45: Application / Activity plan**

In the Activity plan tab, the user can record the reporting period for which a given activity is planned. In the Activity row, select the appropriate reporting period and click on the checkbox. If users want to check all the boxes in the row, this can be done quickly and conveniently by ticking the All checkbox at the beginning of the row. If users have ticked a box that they don't need, they can click on the tick to untick it.

## *Project team sheet*

On Project team sheet, the user needs to add team members by pressing the + button. Fields marked with an asterisk (\*) are mandatory.

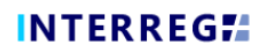

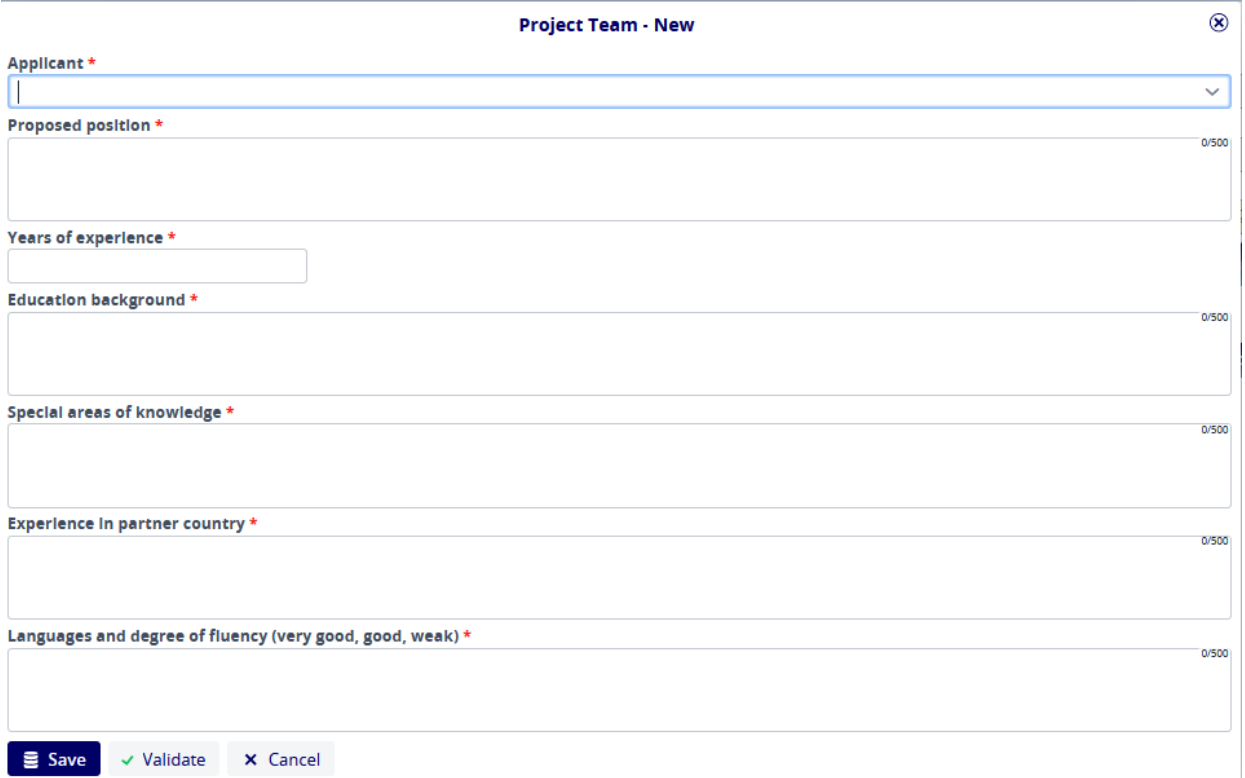

**Figure 46: Application / Project team – New**

By pressing the Save button, the recorded data will be saved and the item of the list can be viewed or edited.

|                                                                                                  |                          |                                          |                            | Project description Questions Workplan Applicant Communication and Visibility Budget Indicators Activityplan Project team Infrastructure Reporting periods Partner without budget Documents Messages |                                                    |
|--------------------------------------------------------------------------------------------------|--------------------------|------------------------------------------|----------------------------|----------------------------------------------------------------------------------------------------|----------------------------------------------------|
| $\bigcirc$ $\bigcirc$ $\bigcirc$ $\bigcirc$ Found 2 records $+$ $\bigcirc$ $\bigcirc$ $\bigcirc$ |                          |                                          |                            |                                                                                                    | 网区因                                                |
| <b>Applicant</b>                                                                                 | <b>Proposed position</b> | Years of experience Education background | Special areas of knowledge | <b>Experience in partner country</b>                                                                                                    | Languages and degree of fluency (very good, g., a) |
| applicant1                                                                                       | ss                       | 10 11                                    |                            |                                                                                                    |                                                    |
| applicant2                                                                                       | aa                       |                                          |                            |                                                                                                    |                                                    |

**Figure 47: Application / Project team – List view**

## *Infrastructure sheet*

If an Applicant plans expenditures on budget head Infrastructure and works she/he needs to add at least one infrastructure element on Application/Infrastructure tab by pressing (+) button:

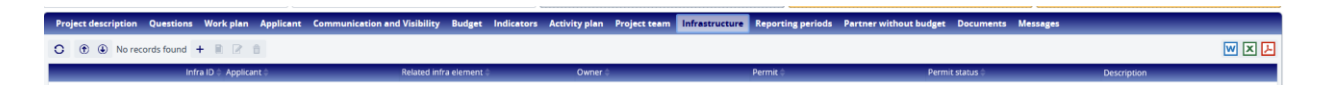

#### **Figure 48: Application / Infrastructure – New**

The fields marked with (\*) must be filled in as usual. If the fields type is a drop-down menu, the user can choose item from the list.

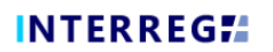

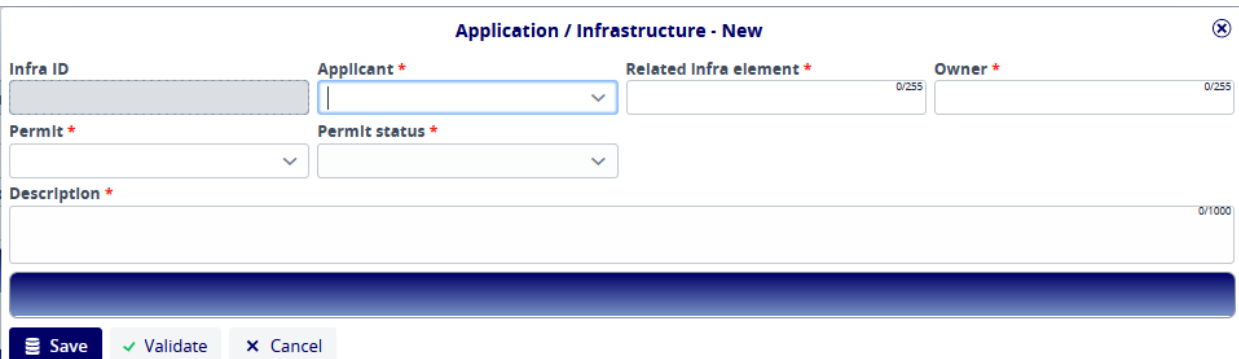

#### **Figure 49: Application / Infrastructure**

By pressing the Save button, the data is saved and will be visible in the list view. The items in the list can be viewed, edited and deleted by the user.

| Project description Questions Workplan Applicant Communication and Visibility Budget Indicators Activityplan Project team infrastructure Reporting periods Partner without budget Documents Messages |                       |              |                            |                   |                    |
|----------------------------------------------------------------------------------------------------|-----------------------|--------------|----------------------------|-------------------|--------------------|
| $\bigcirc$ $\bigcirc$ $\bigcirc$ $\bigcirc$ Found 1 records $+$ $\mathbb{R}$ $\bigcirc$ $\bigcirc$                                                                                                   |                       |              |                            |                   | 网区因                |
| Infra ID & Applicant                                                                                                    | Related infra element | <b>Owner</b> | Permit #                   | Permit status     | <b>Description</b> |
| 1 applicant2                                                                                                    | infra                 | owne         | <b>Building permission</b> | Already initiated | description        |

**Figure 50: Application / Infrastructure – List view**

Once an infra element has been recorded, the applicant needs to edit the line and continue entering further data (location) from the list view by clicking on edit ( $\boxed{\blacksquare}$ ) button.

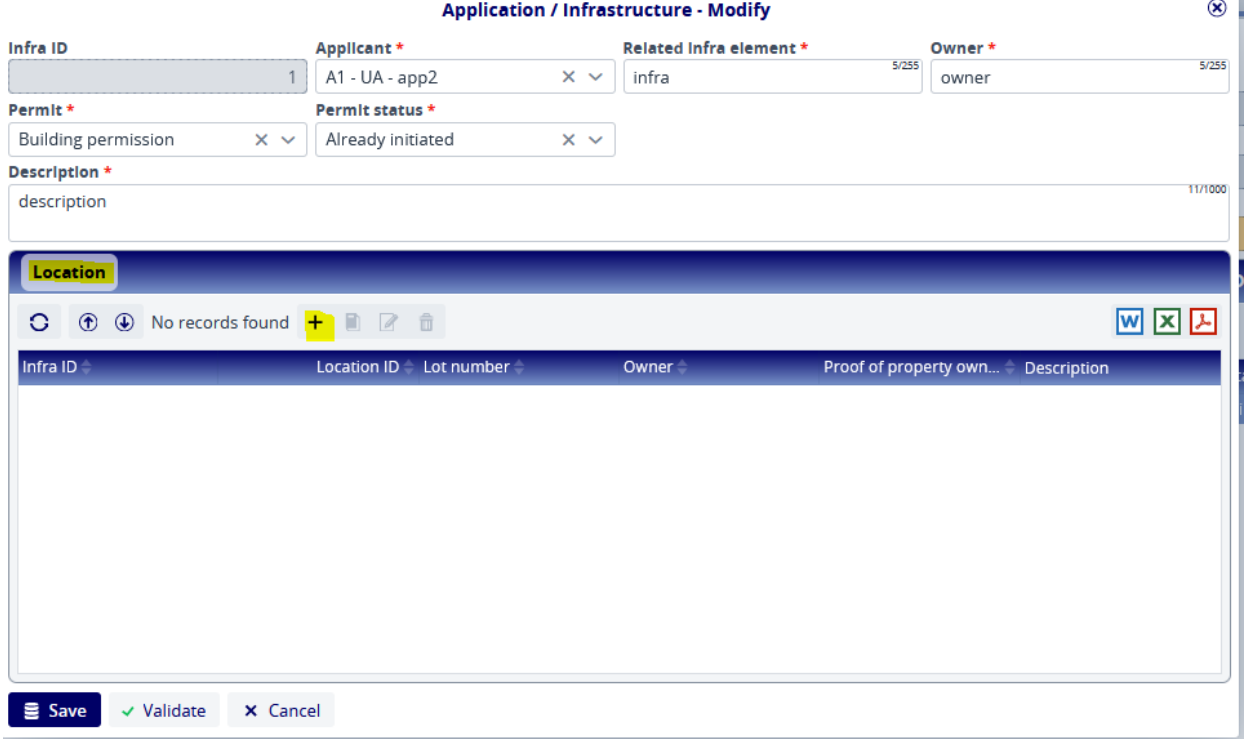

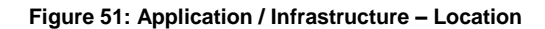

T.

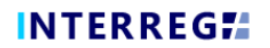

## *Reporting periods sheet*

Reporting period tab is not editable, here users can check from date and end date of reporting periods.

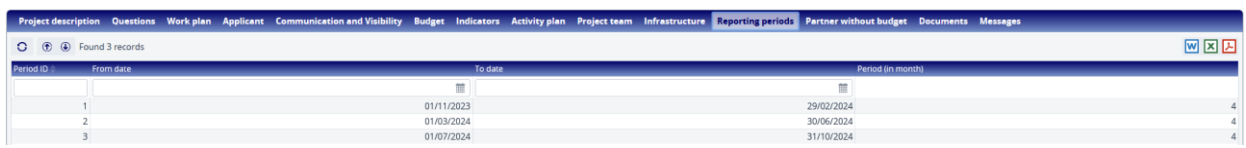

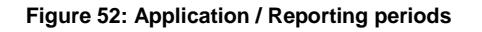

## *Partner without budget sheet*

Applicant can add partner without financial support to the application on Partner without budget tab by clicking on (+) button. Partners recorded on this tab can select activities they support, however they cannot contribute to e.g. indicators, communication and visibility requirements, etc.

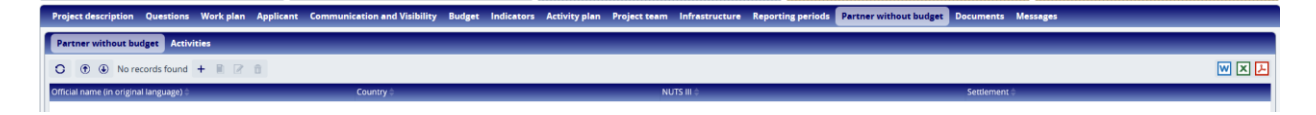

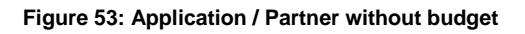

Applicant can first record the data of partners without financial support.

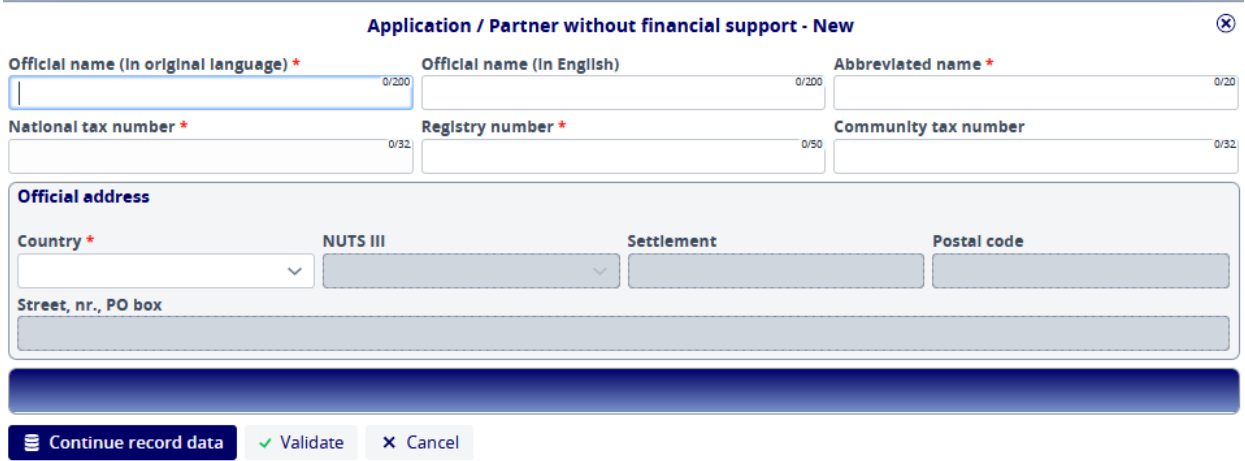

**Figure 54: Application / Partner without budget – Partner data**

After recording partner data, the applicant can choose from recoded activities and give a description by clicking on Continue record data button.

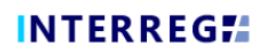

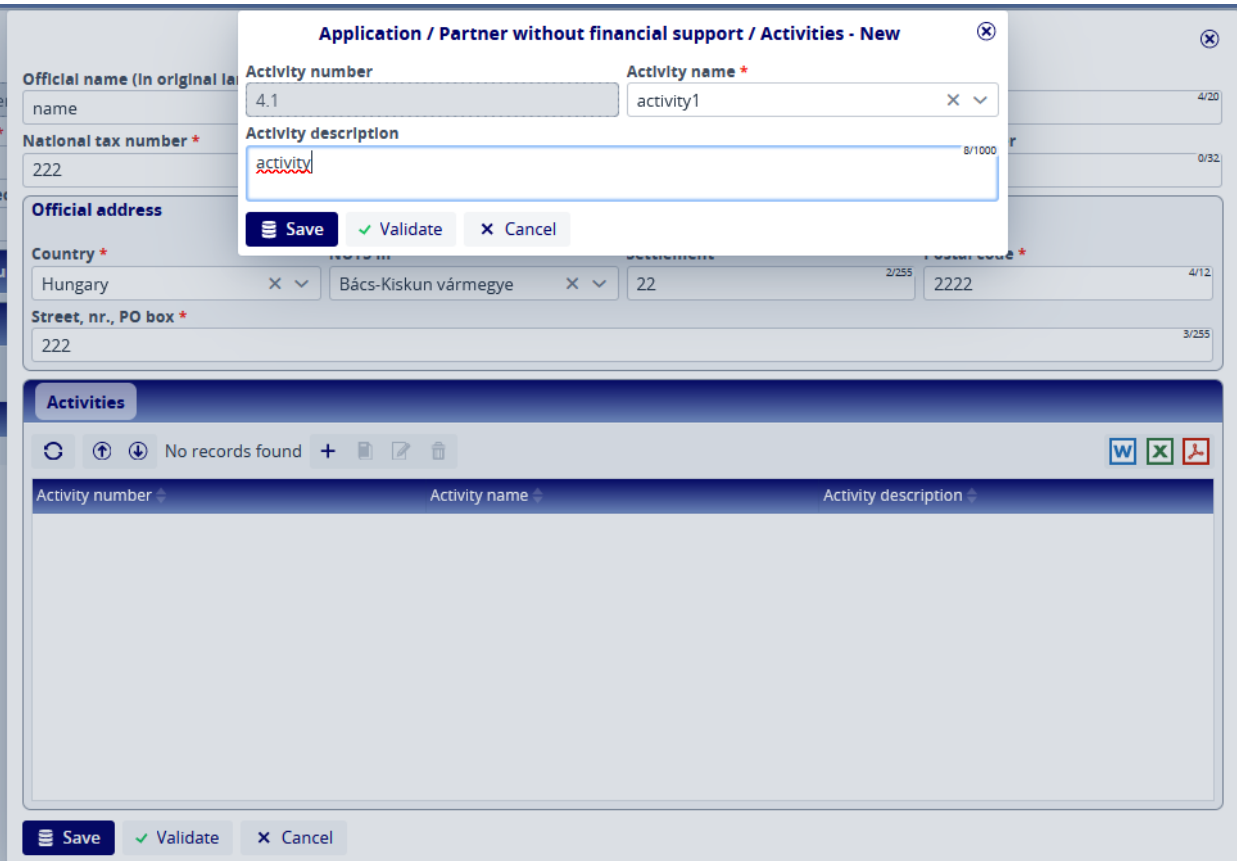

**Figure 55: Application / Partner without budget – recording activities**

By clicking on Save button data are saved and listed under Partner without budget/Activities tab.

| Project description Questions Work plan Applicant Communication and Visibility Budget Indicators Activity plan Project team Infrastructure Reporting periods Partner without budget Documents Messages |           |            |                      |            |  |                 |           |               |                             |     |
|----------------------------------------------------------------------------------------------------|-----------|------------|----------------------|------------|--|-----------------|-----------|---------------|-----------------------------|-----|
| <b>Partner without budget Activities</b>                                                                                                    |           |            |                      |            |  |                 |           |               |                             |     |
|                                                                                                    |           |            |                      |            |  |                 |           |               |                             | 网区因 |
| Official name (in original language)                                                                                                    | Country # | Nuts III a |                      | Settlement |  | Activity number |           | Activity name | <b>Activity description</b> |     |
| name                                                                                                    | Hungary   |            | Bács-Kiskun vármegye |            |  |                 | activity1 |               | activity                    |     |

**Figure 56: Application / Partner without budget – Activities – list view**

## *Documents sheet*

Users can upload documents for the Application according to the CfP parameter where folder structure is set. Folders can be chosen by clicking double.

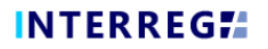

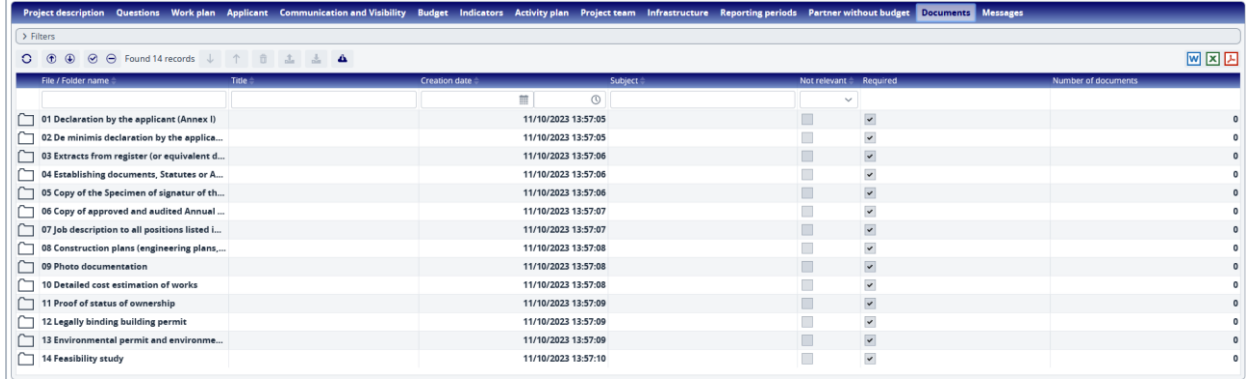

#### **Figure 57: Application / Documents**

Here you can see that it is mandatory to upload an item to this folder (Required column parameter is true). The user can double-click on it and see the following:

|                                     |  |        | Project description Questions Workplan Applicant Communication and Visibility Budget Indicators Activityplan Project team Infrastructure Reporting periods Partner without budget Documents Messages |               |  |                      |  |                       |  |                     |  |
|-------------------------------------|--|--------|----------------------------------------------------------------------------------------------------|---------------|--|----------------------|--|-----------------------|--|---------------------|--|
| $\triangleright$ Filters (1 active) |  |        |                                                                                                    |               |  |                      |  |                       |  |                     |  |
|                                     |  |        |                                                                                                    |               |  |                      |  |                       |  |                     |  |
| File / Folder name                  |  | Title. |                                                                                                    | Creation date |  | Subject <sup>2</sup> |  | Not relevant Required |  | Number of documents |  |
|                                     |  |        |                                                                                                    |               |  | $\sigma$             |  | $\sim$                |  |                     |  |

**Figure 58: Application / Documents - Go up / Upload document**

The left-up arrow  $\begin{pmatrix} T \\ \end{pmatrix}$  in the screenshot is used to move up in the folder structure, and the upload button ( $\cdot$ ) is used to start uploading. The user can only initiate the upload by entering into the right folder. The upload panel will appear, where you can choose files which you want to upload or can use "drag and drop" technique to upload files.

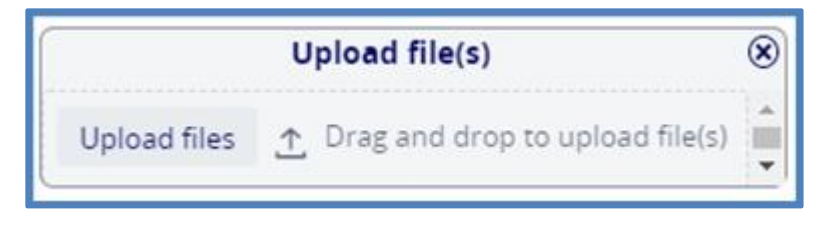

**Figure 59: Application / Documents – Upload file(s)**

When the upload is complete, the file will appear in the list view of folder.

|                          |       | Project description Questions Workplan Applicant Communication and Visibility Budget Indicators Activityplan Project team Infrastructure Reporting periods Partner without budget Documents Messages |               |                     |           |  |                       |  |                     |  |
|--------------------------|-------|----------------------------------------------------------------------------------------------------|---------------|---------------------|-----------|--|-----------------------|--|---------------------|--|
| > Filters (1 active)     |       |                                                                                                    |               |                     |           |  |                       |  |                     |  |
|                          |       |                                                                                                    |               |                     |           |  |                       |  |                     |  |
| File / Folder name       | Title |                                                                                                    | Creation date |                     | Subject & |  | Not relevant Required |  | Number of documents |  |
|                          |       |                                                                                                    |               |                     | $\sigma$  |  | $\sim$                |  |                     |  |
| Completion_comments.docx |       |                                                                                                    |               | 11/10/2023 16:09:14 |           |  |                       |  |                     |  |

**Figure 60: Application / Documents – List view**

It is not possible to upload 2 files with the same name to the same folder. The maximum size of a document that can be uploaded is 50 MB per document.

#### *Messages sheet*

On Messages tab Applicant shall see messages sent by the system as e.g. automatic e-mails.

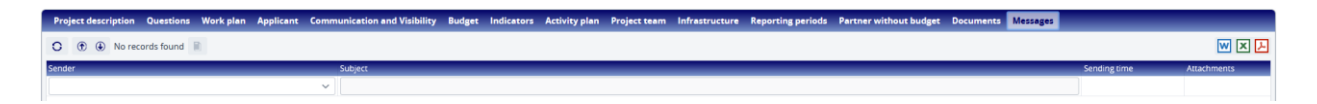

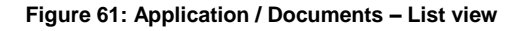

#### <span id="page-30-0"></span>**3.4 Submission**

If the applicant has uploaded all the necessary data, he/she can check with the system that all the data for the submission has been uploaded correctly based on the system checks by pressing the Validate button in the bottom left corner. Users can then submit their application by clicking on the Finalize before submission button in the bottom right-hand corner. The system will then automatically generate the necessary documents. However by clicking on Generate AF, Generate budget and Generate logframe buttons Applicant can check draft documents any time during creation of an application, given some minimum data in the Header (acronym, duration and start of project) and the basic data of the lead applicant.

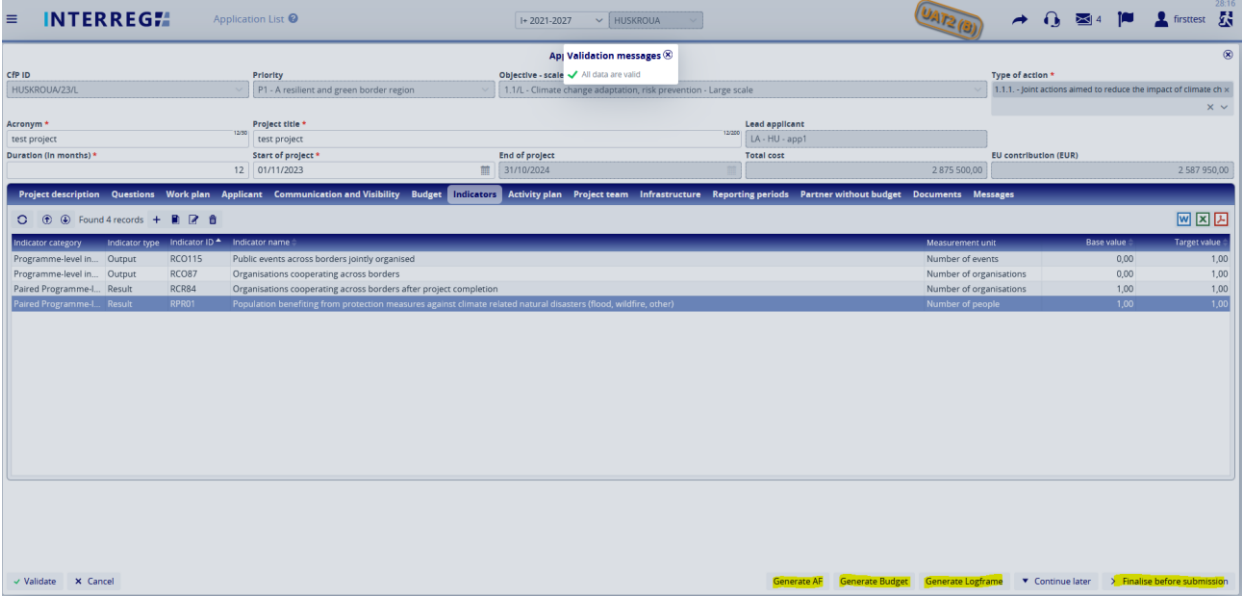

**Figure 62: Send to submission**

If the user wishes to pause the process, he/she can do so by pressing the Continue later button. The process can then be resumed by selecting the appropriate item from the Application list view and pressing Continue. If the user decides that a change is required, this can be done by pressing the Modify application button in the bottom right-hand corner. The process will then return to the previous step. Here users will be able to modify the details of the application and, once the necessary changes have been made, users can resubmit the application by pressing the Finalize before submission button. The system will then regenerate the documents with the updated data.

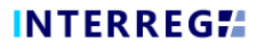

|                                                    |                                                                                                    | $^{\circ}$            |                                                         |                                              |    |
|----------------------------------------------------|----------------------------------------------------------------------------------------------------|-----------------------|---------------------------------------------------------|----------------------------------------------|----|
| Application ID                                     | Acronym                                                                                                 | Lead applicant        |                                                         | Duration (in months)                         |    |
|                                                    | SJ0407                                                                                                  | LA - HU - aaaaaaaaaa  |                                                         |                                              | 12 |
| Start of project                                   | <b>End of project</b>                                                                                   | Total cost aggregated | EU contribution (EUR)                                   |                                              |    |
| 01/04/2022                                         | 31/03/2023                                                                                              | 2 300 002,00          | 1955001,70                                              |                                              |    |
|                                                    | Main data Project description Activities Applicant Budget Indicators Activity pian Other Info Documents |                       |                                                         |                                              |    |
|                                                    |                                                                                                    |                       |                                                         |                                              |    |
| Programme                                          | CfP ID                                                                                                  | Priority axis         | Action                                                  |                                              |    |
| Interreg V-A Slovakia-Hungary Cooperation Program: | SKHU/1601                                                                                               | 1. - Nature & Culture | 1.1 - To increase the attractiveness of the border are. |                                              |    |
| Project title                                      |                                                                                                    |                       |                                                         |                                              |    |
|                                                    |                                                                                                    |                       |                                                         |                                              |    |
|                                                    |                                                                                                    |                       |                                                         |                                              |    |
|                                                    |                                                                                                    |                       |                                                         |                                              |    |
|                                                    |                                                                                                    |                       |                                                         |                                              |    |
|                                                    |                                                                                                    |                       |                                                         |                                              |    |
|                                                    |                                                                                                    |                       |                                                         |                                              |    |
|                                                    |                                                                                                    |                       |                                                         |                                              |    |
|                                                    |                                                                                                    |                       |                                                         |                                              |    |
|                                                    |                                                                                                    |                       |                                                         |                                              |    |
|                                                    |                                                                                                    |                       |                                                         |                                              |    |
|                                                    |                                                                                                    |                       |                                                         |                                              |    |
|                                                    |                                                                                                    |                       |                                                         |                                              |    |
|                                                    |                                                                                                    |                       |                                                         |                                              |    |
|                                                    |                                                                                                    |                       |                                                         |                                              |    |
|                                                    |                                                                                                    |                       |                                                         |                                              |    |
|                                                    |                                                                                                    |                       |                                                         |                                              |    |
|                                                    |                                                                                                    |                       |                                                         |                                              |    |
|                                                    |                                                                                                    |                       |                                                         |                                              |    |
|                                                    |                                                                                                    |                       |                                                         |                                              |    |
|                                                    |                                                                                                    |                       |                                                         |                                              |    |
|                                                    |                                                                                                    |                       |                                                         |                                              |    |
|                                                    |                                                                                                    |                       |                                                         |                                              |    |
|                                                    |                                                                                                    |                       |                                                         |                                              |    |
|                                                    |                                                                                                    |                       |                                                         |                                              |    |
|                                                    |                                                                                                    |                       |                                                         |                                              |    |
|                                                    |                                                                                                    |                       |                                                         |                                              |    |
|                                                    |                                                                                                    |                       |                                                         |                                              |    |
|                                                    |                                                                                                    |                       |                                                         | Continue later > Modify application > Submit |    |
|                                                    |                                                                                                    |                       |                                                         |                                              |    |

**Figure 63: Submit**

Finally, clicking on the Submit button will finally submit the application with the status Submitted.

#### <span id="page-31-0"></span>**3.5 Completion**

After the submission deadline, the applications submitted by the deadline will be evaluated.

If the application is not complete, the lead partner is invited to submit a completion thru INTERREG+ system.

At moment the application is sent back to the front users for completion, the Completion tab automatically appears among the screens of the application. The deadline for completion and documents to be submitted are listed in the Completion tab.

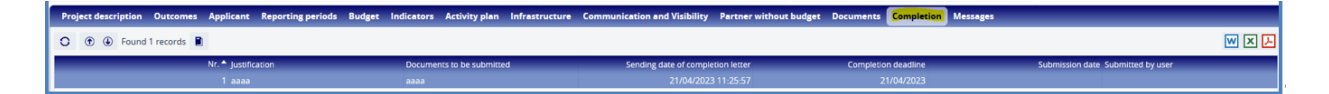

#### **Figure 64: Completion sheet**

When the completion request is sent out to the applicants, the status of the application in question changes to **Completion needed**. Upon logging in the system, the user has the possibility to submit the completion. After selecting the application from the **Application list** view, the applicant can proceed with modifying its application by pressing the **Continue** button:

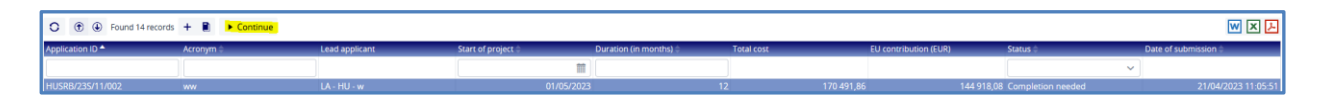

#### **Figure 65: Proceeding with completion**

During the completion step, only the requested documents can be uploaded to the **Completion** folder automatically listed by system on the **Documents** sheet. No other changes can be done on application.

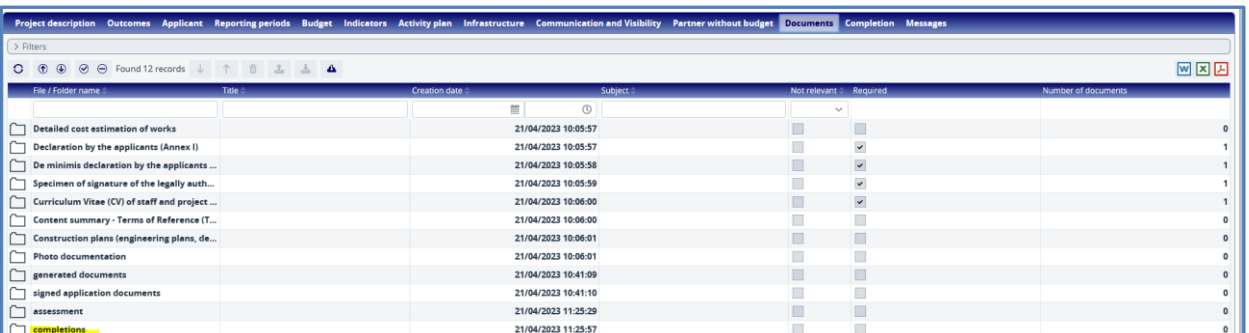

#### **Figure 66: Upload of documents**

After finalizing the upload of requested documents, the user can resubmit the application as described in 3.4 Submission chapter.

The system will send a message on completion.

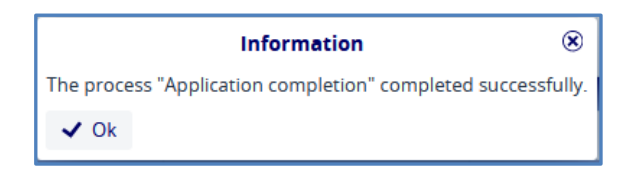

**Figure 3: Confirmation message**